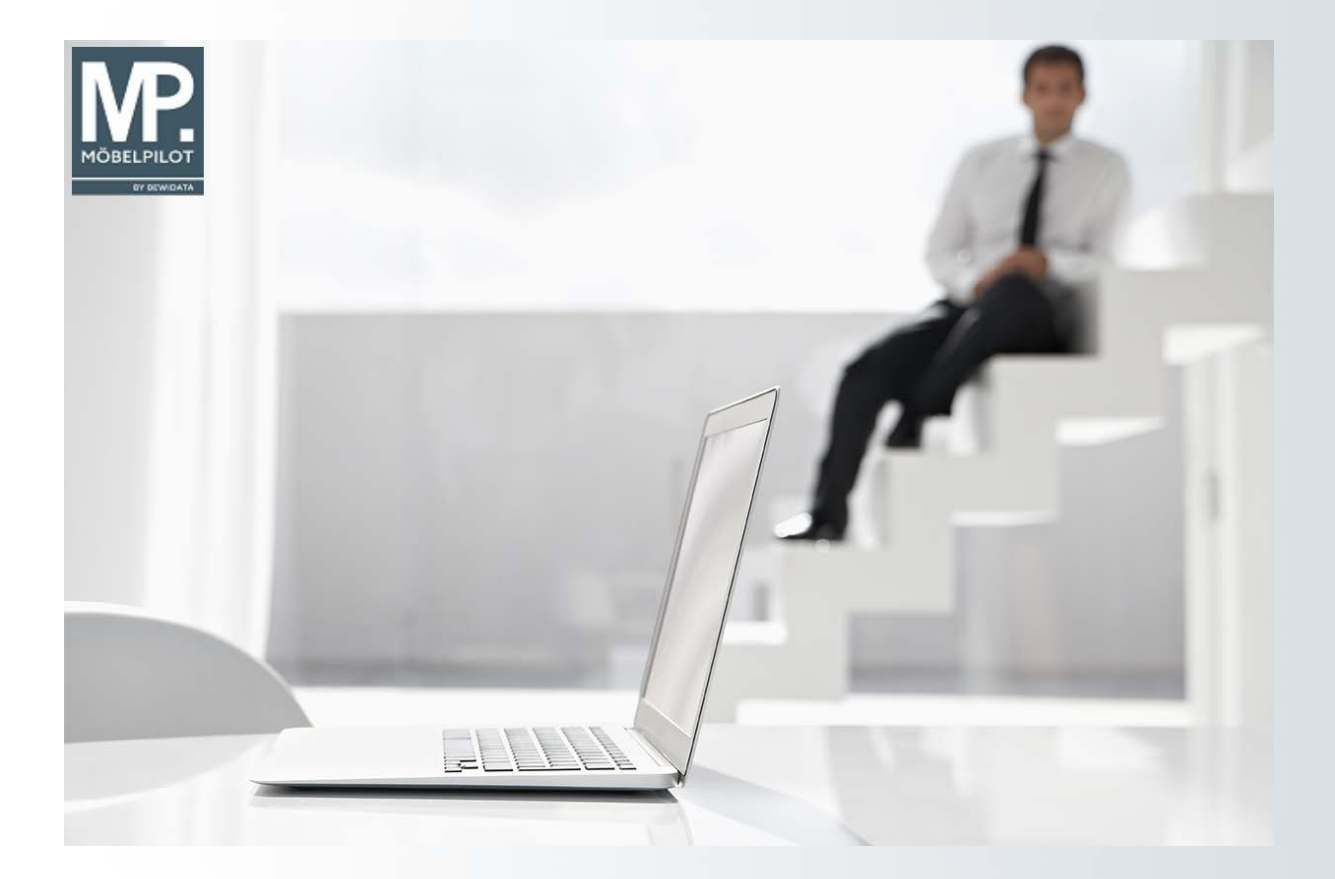

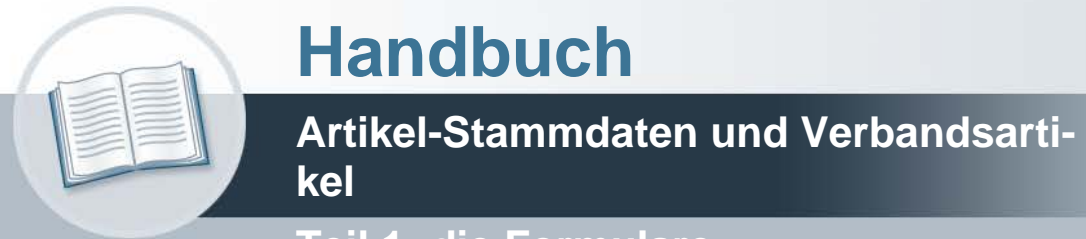

**20. Juni 2022 Teil 1: die Formulare**

# **Urheberrecht und Haftung**

Dieses Handbuch enthält urheberrechtlich geschützte Informationen. Ohne ausdrückliche schriftliche Genehmigung der Bewidata Unternehmensberatung und EDV-Service GmbH, Erthalstraße 1, 55118 Mainz ist es nicht gestattet, das gesamte Handbuch oder Texte daraus zu reproduzieren, zu speichern oder in irgendeiner Form zu übertragen, zu vervielfältigen oder zu verbreiten.

Die Firma Bewidata Unternehmensberatung und EDV-Service GmbH übernimmt für den Inhalt dieses Handbuches und damit im Zusammenhang stehende geschäftliche Vorgänge keinerlei Garantie. Das gilt auch für hierin enthaltene Fehler und möglicherweise dadurch entstehende Fehlfunktionen in der Arbeit mit den hier beschriebenen Programmen. Die Bewidata GmbH behält sich vor, ohne vorherige Ankündigung dieses Handbuch von Zeit zu Zeit auf den neuesten Stand zu bringen. Änderungen der Bildschirmmasken behalten wir uns ebenfalls vor.

**Hinweis**: Alle in diesem Handbuch abgebildeten Screenshots wurden mit dem Microsoft Internet Explorer erstellt. Abweichungen bei anderen Browsern behalten wir uns vor.

# **Impressum**

bewidata unternehmensberatung und edv-service gmbh erthalstraße 1 55118 mainz

Telefon 06131 63920 Telefax 06131 639266

Geschäftsführer: Hans-Jürgen Röhrig - Handelsregister Mainz HRB 4285

# **Support Rufnummern**

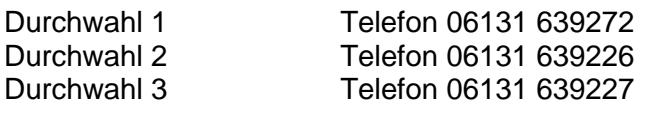

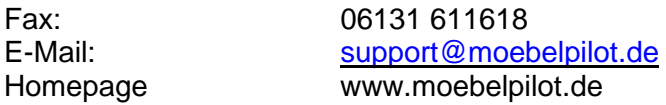

# **Hotline Zeiten**

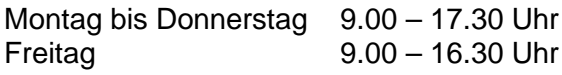

# Inhaltsverzeichnis

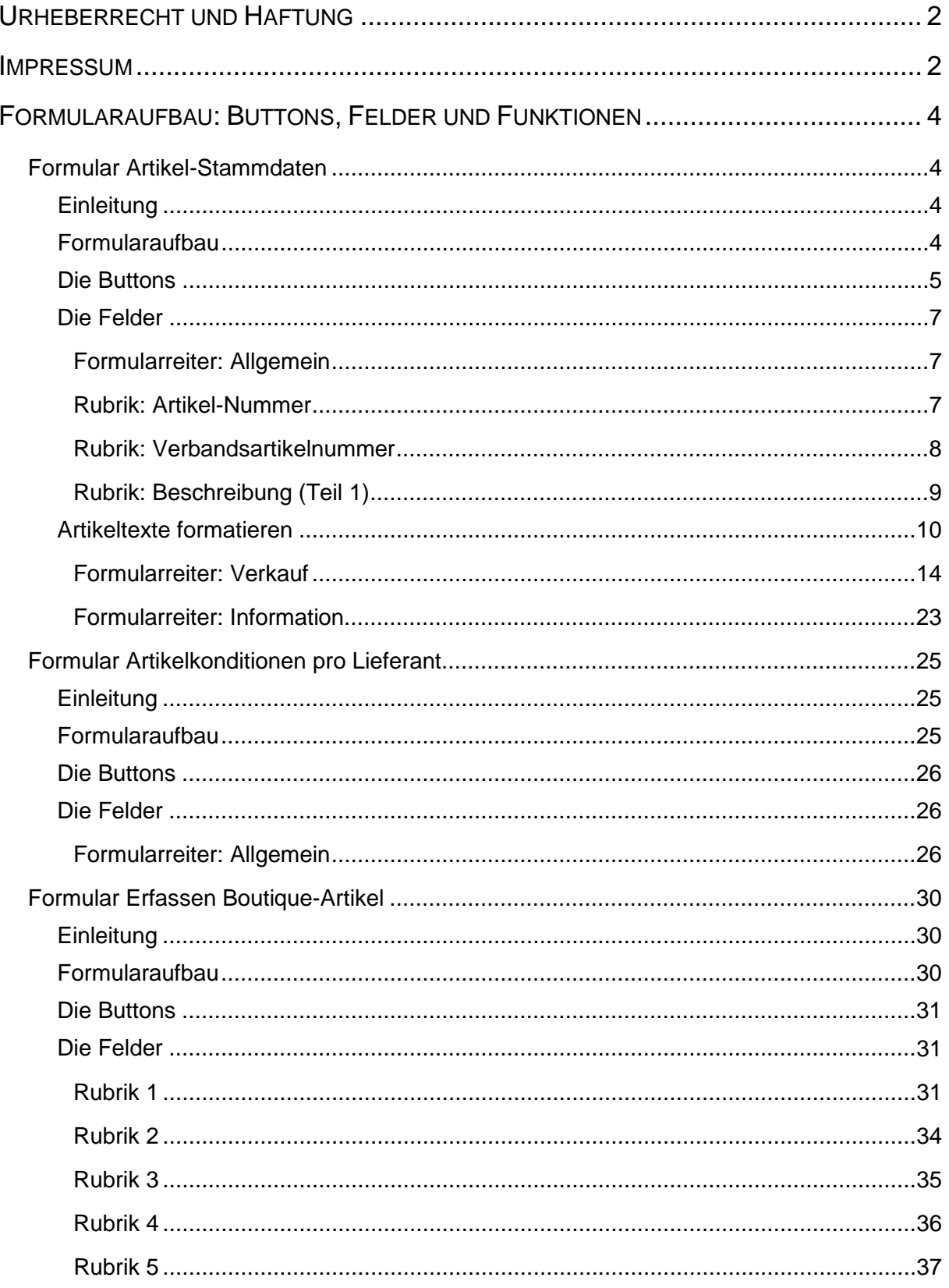

# **Formularaufbau: Buttons, Felder und Funktionen**

# **Formular Artikel-Stammdaten**

# **Einleitung**

Wie bei den Lieferanten-Stammdaten gibt es auch bei den Artikel-Stammdaten, absolut notwendige Angaben. Hierzu gehört z.B. die Artikelbezeichnung oder der Einkaufs- und Verkaufspreis. Darüber hinaus besteht auch bei der Anlage und Pflege der Artikel-Stammdaten die Möglichkeit, eine Vielzahl zusätzlicher Informationen zur weiteren Steuerung oder Auswertung eines Artikels aufzunehmen. Über die gespeicherten Stammdaten sind jederzeit die entsprechenden Ausdrucke für die Fachabteilungen möglich. Die Gestaltung dieser Listen oder Bildschirmausgaben ist über sehr feingegliederte Abfragevarianten steuerbar. Auch die unterschiedlichsten Auszeichnungsmöglichkeiten lassen sich aus den Artikel-Stammdaten ableiten. Die Darstellung der Auszeichnungen lässt sich weitgehend über Parametervorgaben steuern und wird in der Regel im Rahmen der Erstinstallation festgelegt. MÖBELPILOT unterscheidet zwischen Bestandsware und Katalogware. Während die Artikel, die auch über Bestand verfügen, mit mehr oder weniger Informationen im System abgespeichert werden, werden Katalogwaren für jeden Auftrag einzeln verwaltet und nicht in den Stammdaten abgespeichert.

### **Formularaufbau**

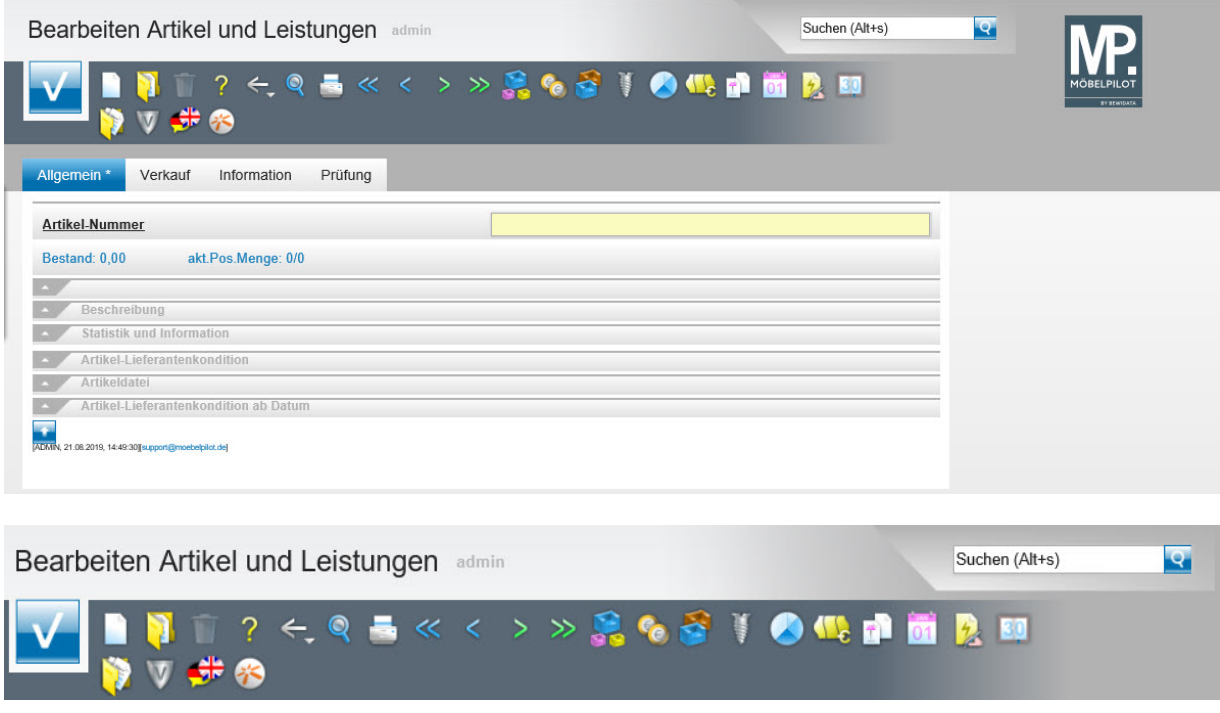

### Button-Leiste und Suchmaschine

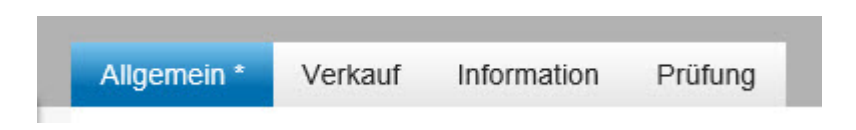

Formularreiter teilen das Gesamtformular in Themenbereiche auf. Zum Wechsel zwischen den Reitern, klicken Sie einfach auf einen Reiter. So lange man sich in dem Gesamtformular befindet, ist ein Wechsel auch ohne Zwischenspeicherung möglich. Erst wenn man das Formular verlässt, indem man beispielsweise einen Button anklickt oder ein neues Formular über das Inhaltsverzeichnis aufruft, **muss** der Speicherbutton angeklickt werden, da sonst die eingegebenen Daten verloren gehen!

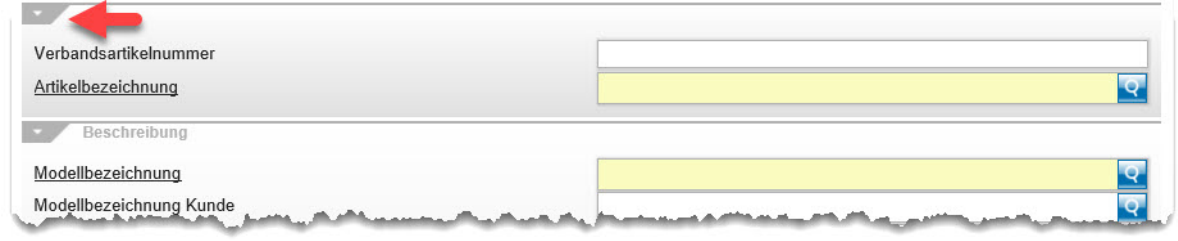

Formulare können in Themengruppen aufgeteilt sein. Einzelne Themengruppen können anwenderbezogen mit einem Klick auf den Rubrik-Pfeil geschlossen oder geöffnet werden.

# **Die Buttons**

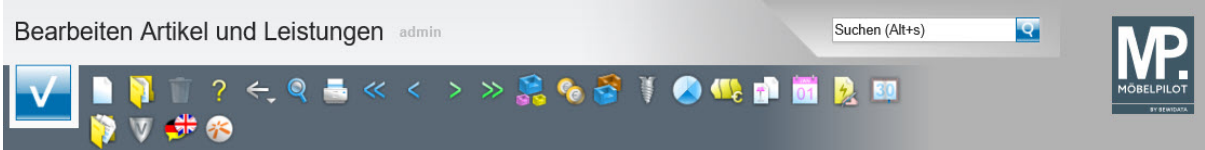

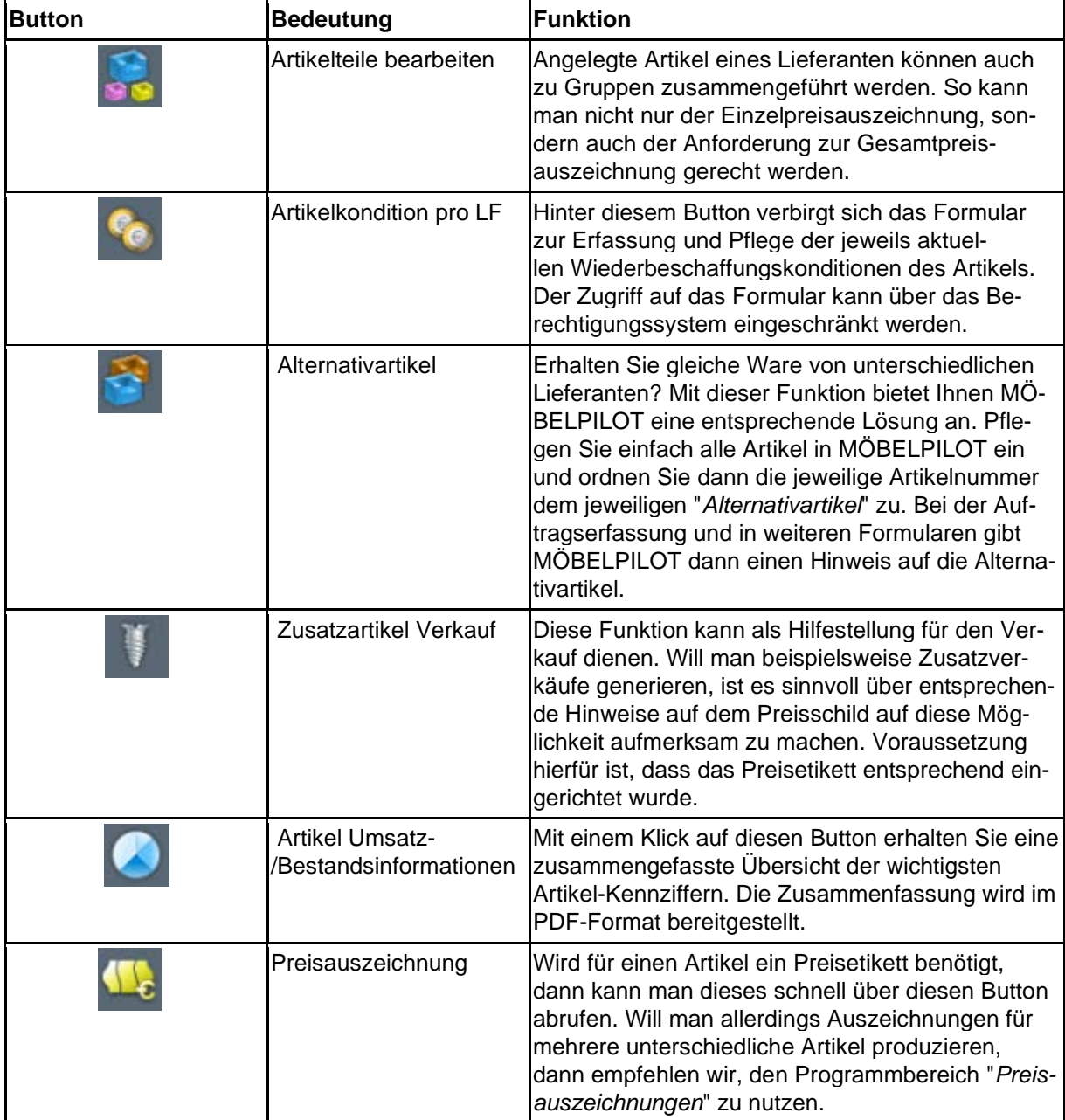

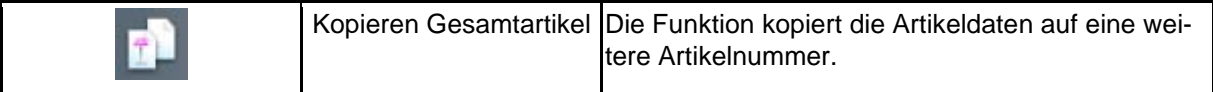

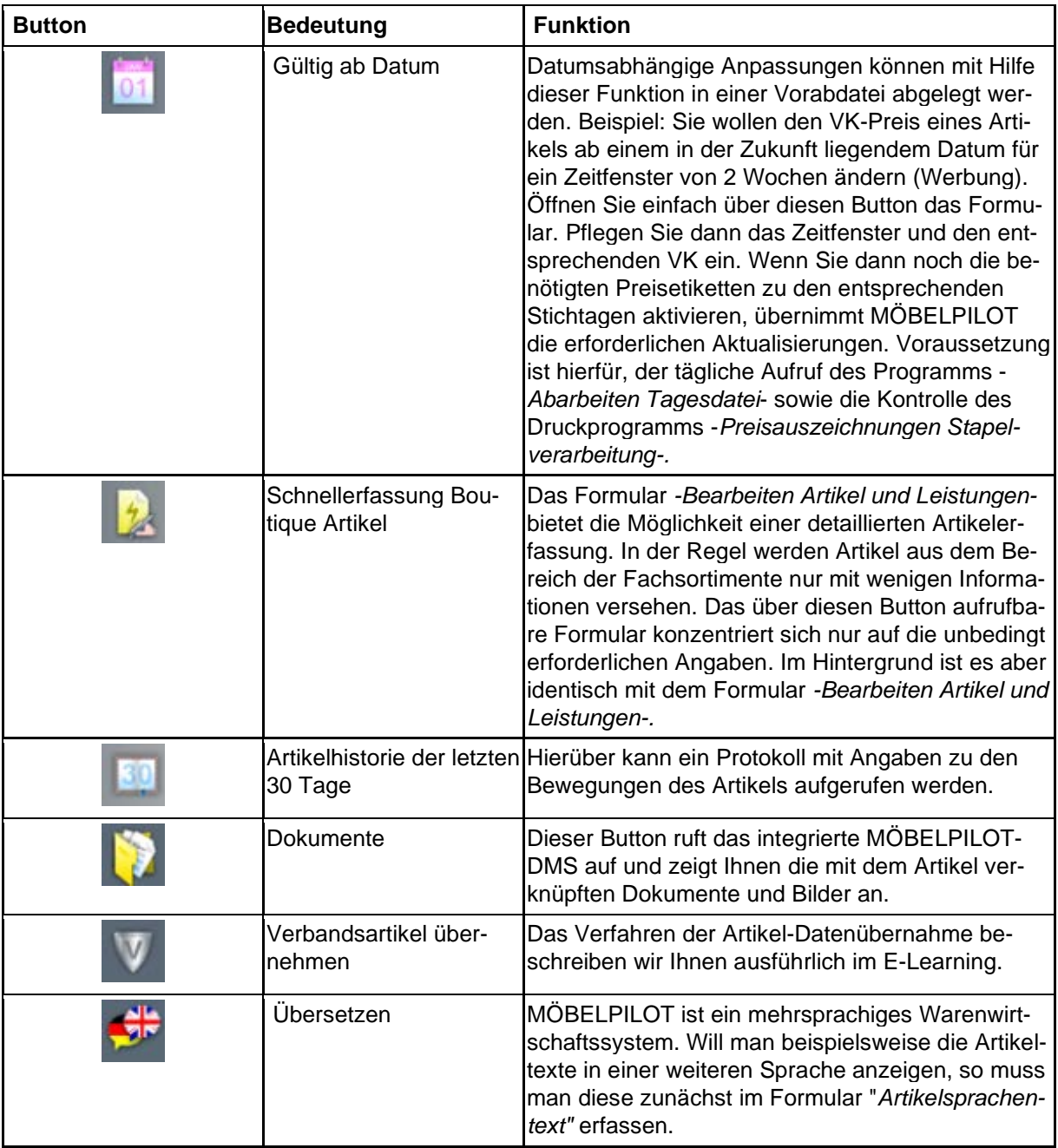

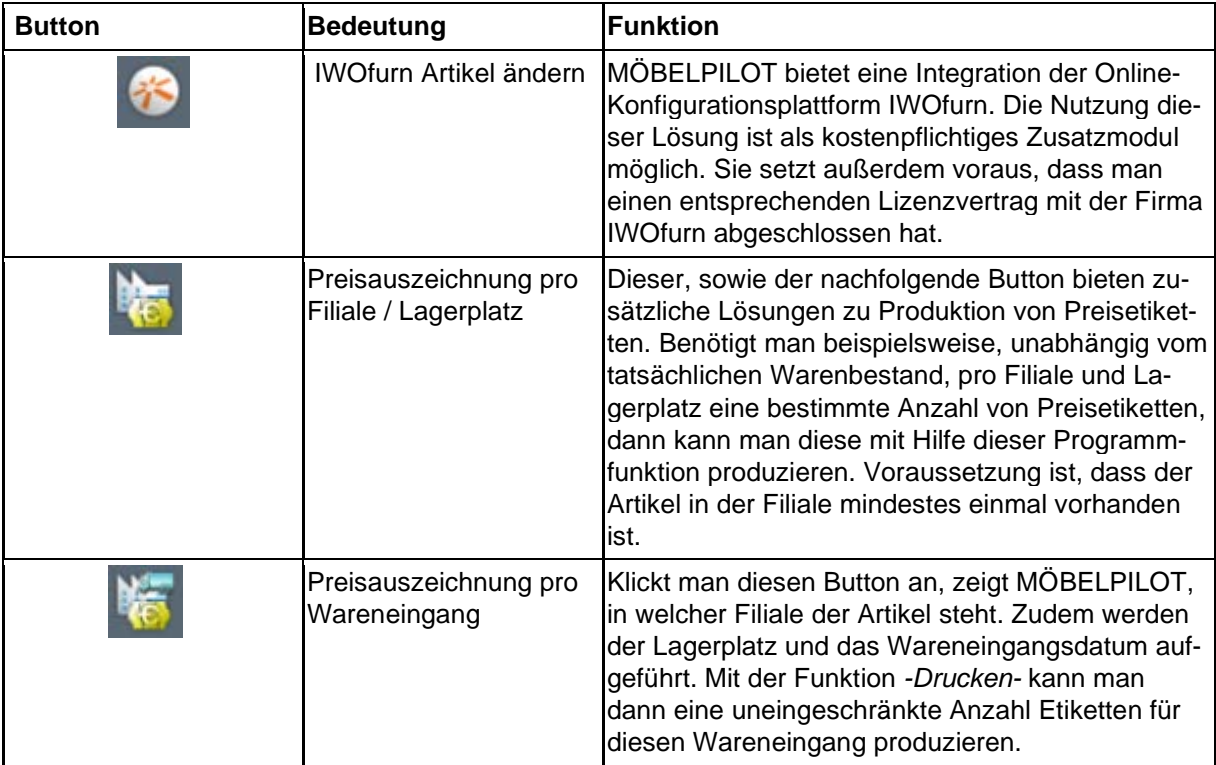

#### **Die Felder**

#### **Formularreiter: Allgemein**

#### **Rubrik: Artikel-Nummer**

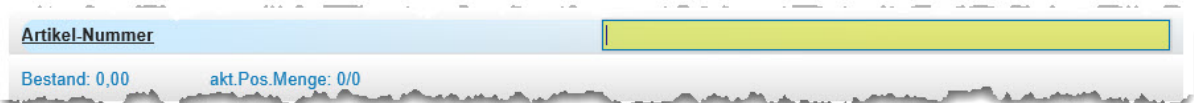

In diesem Teil des Formulars wird zunächst eine Lieferanten-Nummer eingepflegt. MÖBEL-PILOT ergänzt diese Nummer beim Speichern mit einer fortlaufenden Nummer und bildet so die hausinterne Artikel-Nummer. Die Länge der Artikel-Nummer wird in den -*allgemeinen Ablaufparametern-* festgelegt. Sie ist in der Regel 6 bis 10stellig.

Beispiel: 00665-00001. Die ersten 5 Stellen vor dem Bindestrich geben die hausinterne Lieferantennummer wieder. Die Stellen nach dem Bindestrich sagen aus, dass es sich hierbei um den ersten Artikel handelt, der diesem Lieferanten zugeordnet wurde.

Um diesen Artikel im weiteren Programmablauf aufzurufen bedient man sich einer verkürzten Eingabe. Mögliche Formen wären 665,1 oder 665-1.

Bei einer Artikel-Neuanlage kann anstelle der hausinternen Lieferantennummer auch die Lieferanten-Kurzbezeichnung eingegeben werden. MÖBELPILOT wandelt diese dann entsprechend um. Gibt es mehrere Lieferanten mit gleicher Kurzbezeichnung, bietet das Programm ein Auswahlfenster an.

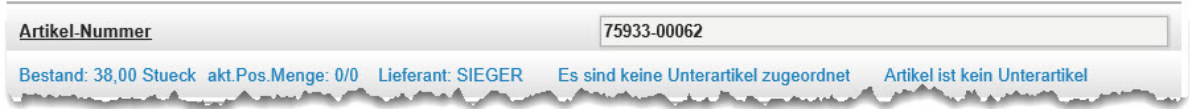

Bei einem angelegten Artikel prüft MÖBELPILOT beim Aufruf der Artikelnummer immer

■ die Bestandssituation

■ die aktuelle Bestellsituation (Kundenaufträge / Lagerbestellungen)

und blendet diese Information ein.

Darüber hinaus wird Ihnen der Name des Lieferanten genannt. Außerdem erhalten Sie Informationen darüber, ob diesem Artikel weitere Artikel als Unterartikel zugeordnet wurden, oder ob der Artikel selbst bei einem weiteren Artikel den Status eines Unterartikels besitzt.

#### **Rubrik: Verbandsartikelnummer**

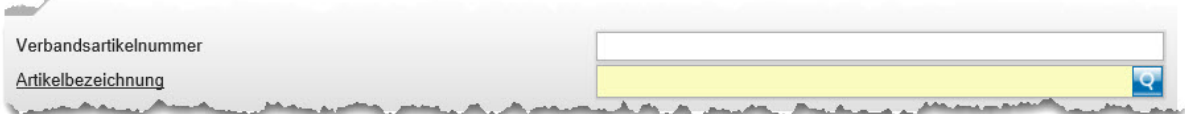

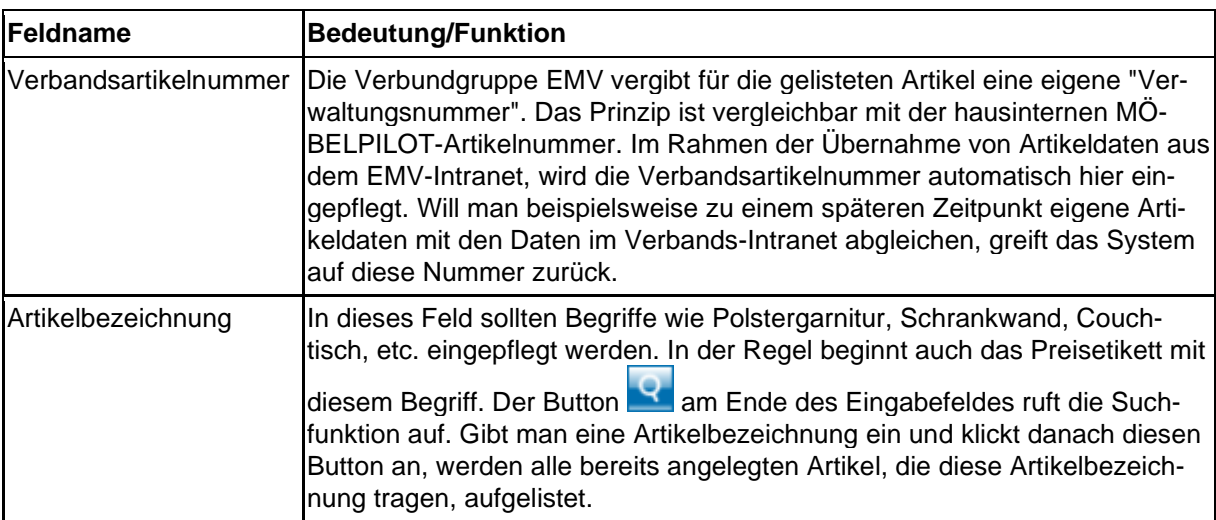

# **Rubrik: Beschreibung (Teil 1)**

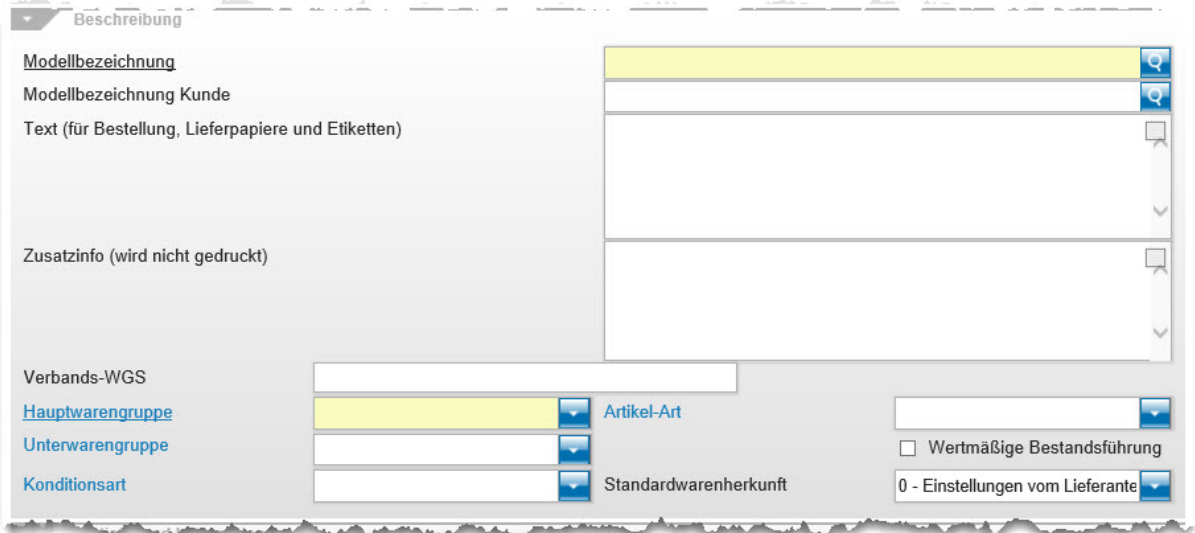

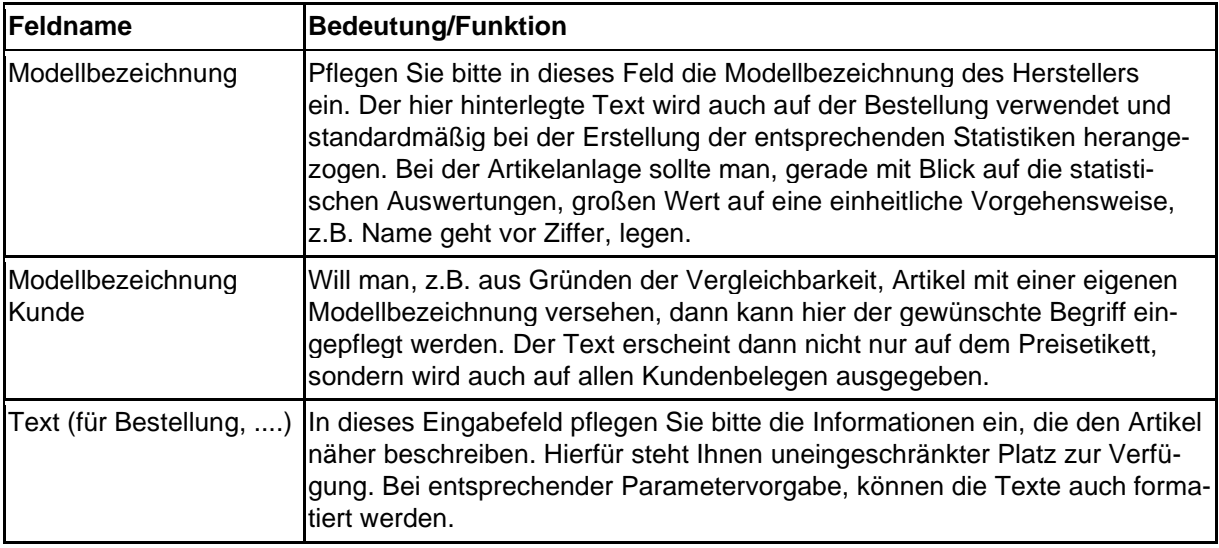

# **Artikeltexte formatieren**

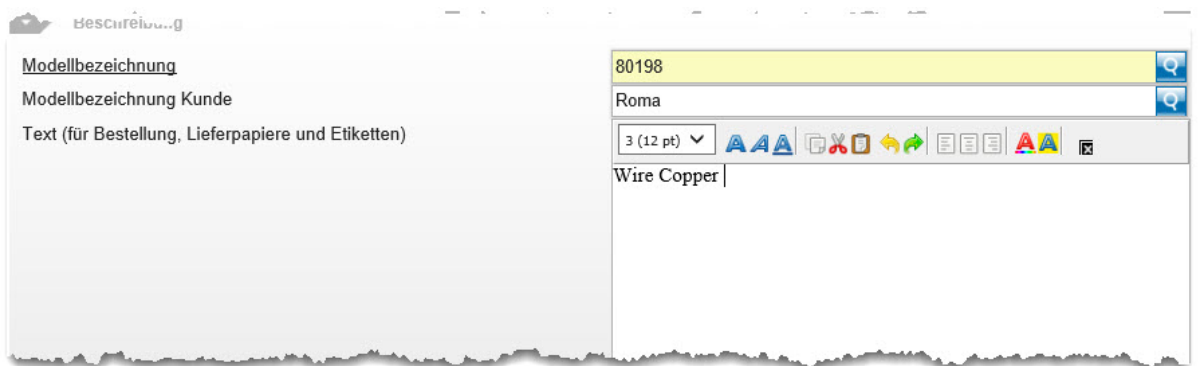

MÖBELPILOT bietet Ihnen die Möglichkeit, Texte zu formatieren. Diese Funktion wird in den *-allgemeinen Ablaufparametern-* aktiviert. Bitte beachten Sie, dass die Aktivierung dieser Funktion nicht mehr rückgängig gemacht werden kann! Sie sollten sich daher im Vorfeld unbedingt mit unserem Support in Verbindung setzen.

Legende:

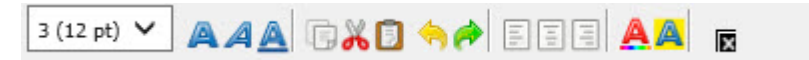

von links nach rechts: Schriftgröße Schriftgrad (fett, kursiv, unterstrichen) Kopieren, Ausschneiden, Einfügen Befehl rückgängig, Befehl wiederherstellen Text linksbündig, zentriert, rechtsbündig Schriftfarbe, Hintergrundfarbe Ansicht des Textfeldes vergrößern

Bitte berücksichtigen Sie bei der Texterfassung, dass die Tastenkombination  $\mathbb{E} + \mathbb{E}$  (Shift + Eingabe/Return) dafür sorgt, dass der Cursor in die nächste Zeile gesetzt wird. Dagegen erzeugt die Taste (Eingabe/Return) eine Leerzeile (Zeilenvorschub). Der Cursor wird also in der übernächsten Zeile positioniert.

# **Rubrik: Beschreibung (Teil 2)**

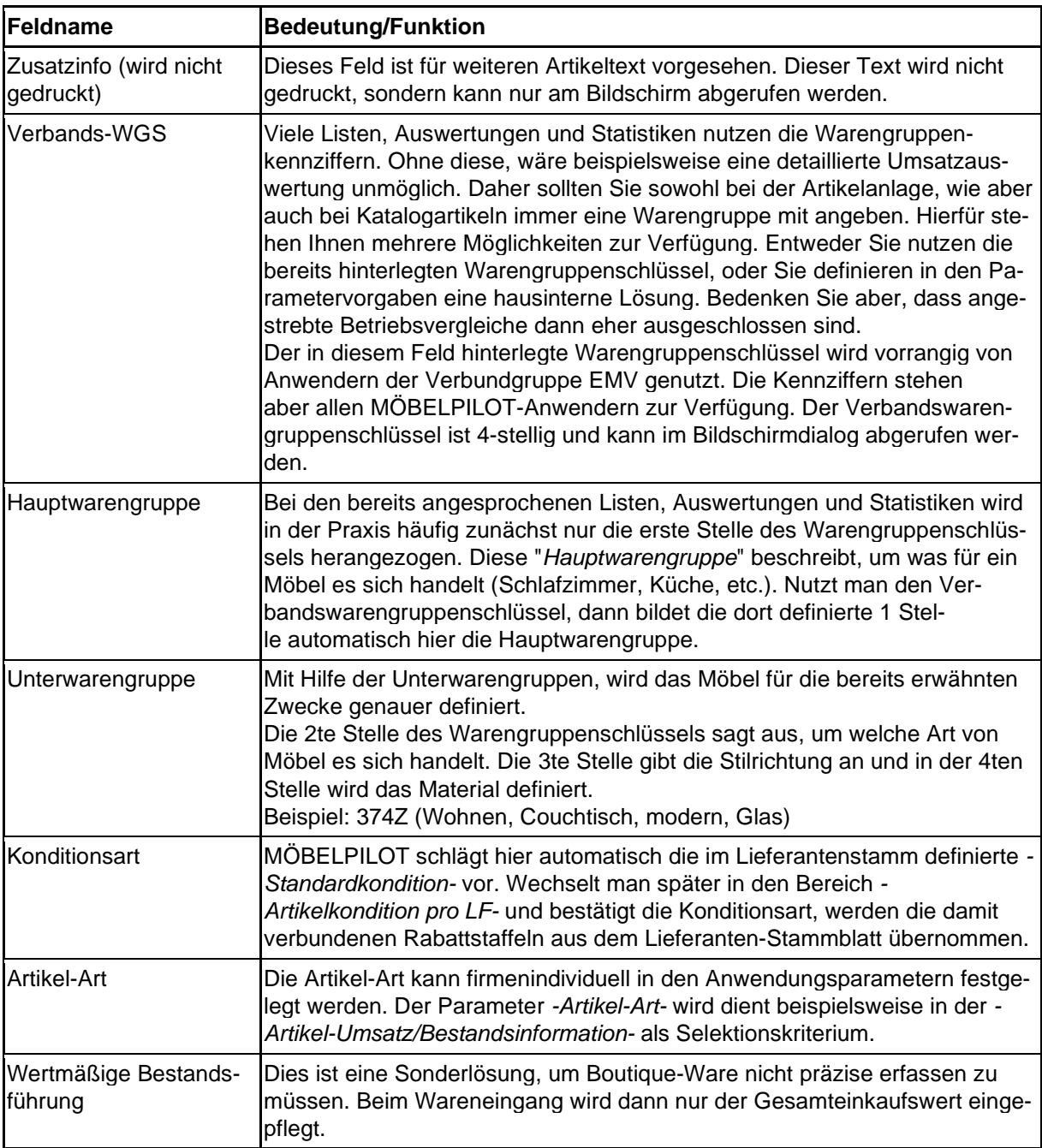

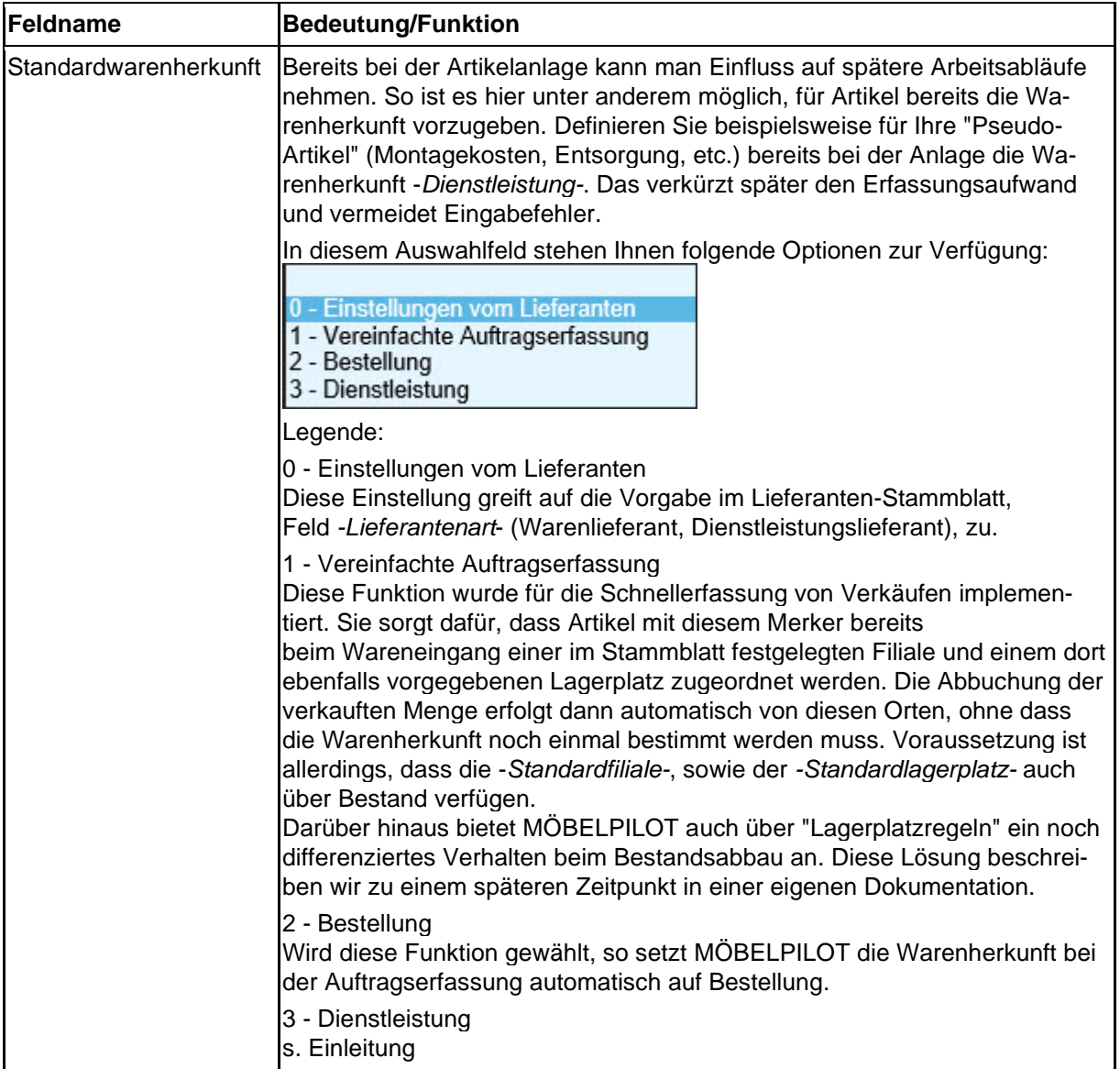

# **Rubrik: Statistik und Information**

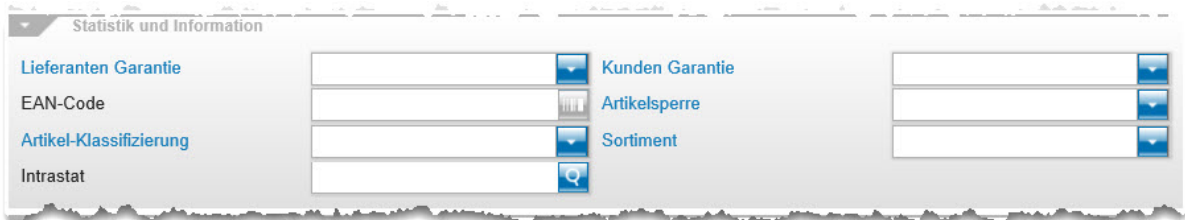

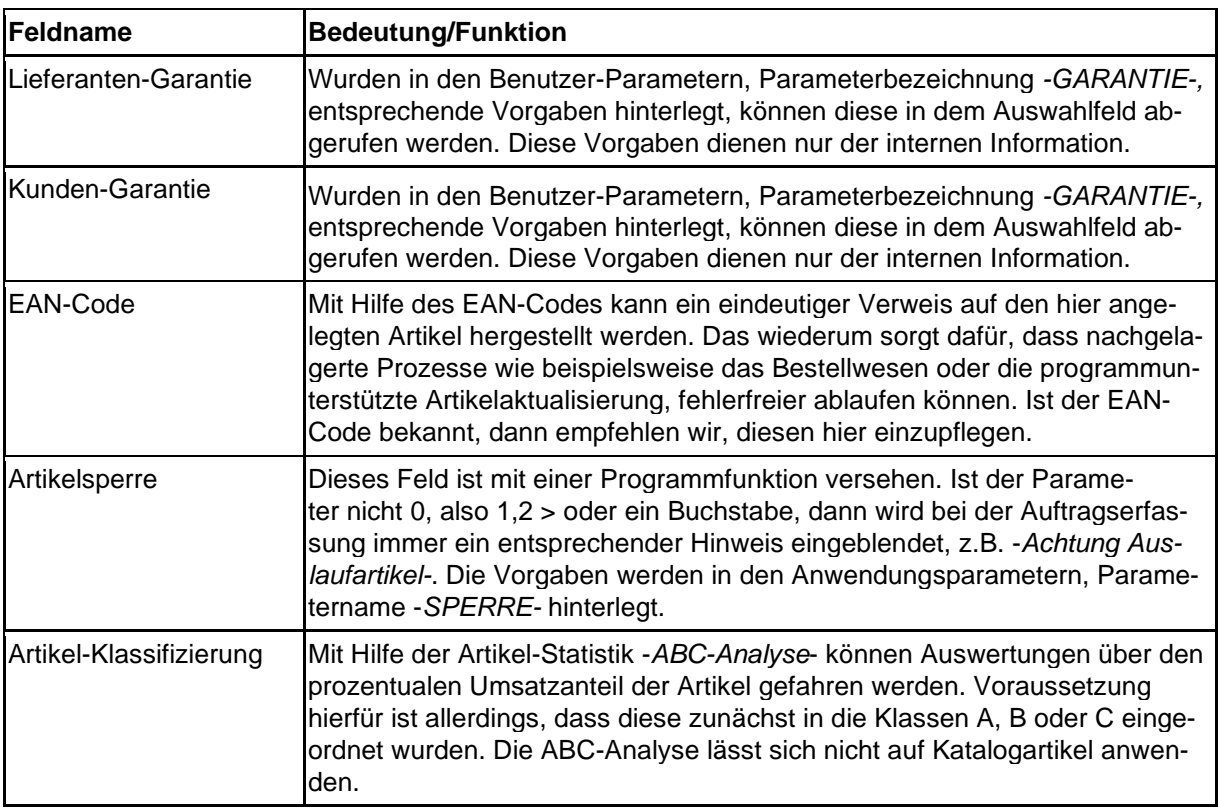

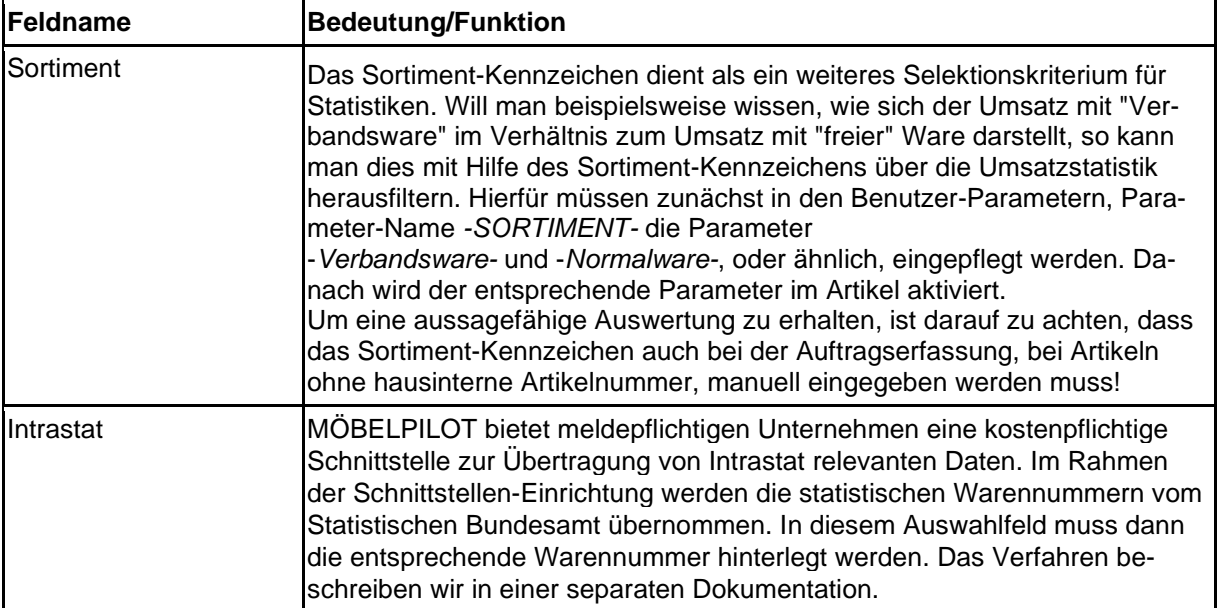

#### **Rubrik: Artikel-Lieferantenkondition, Artikeldatei und Artikel-Lieferantenkondition ab Datum**

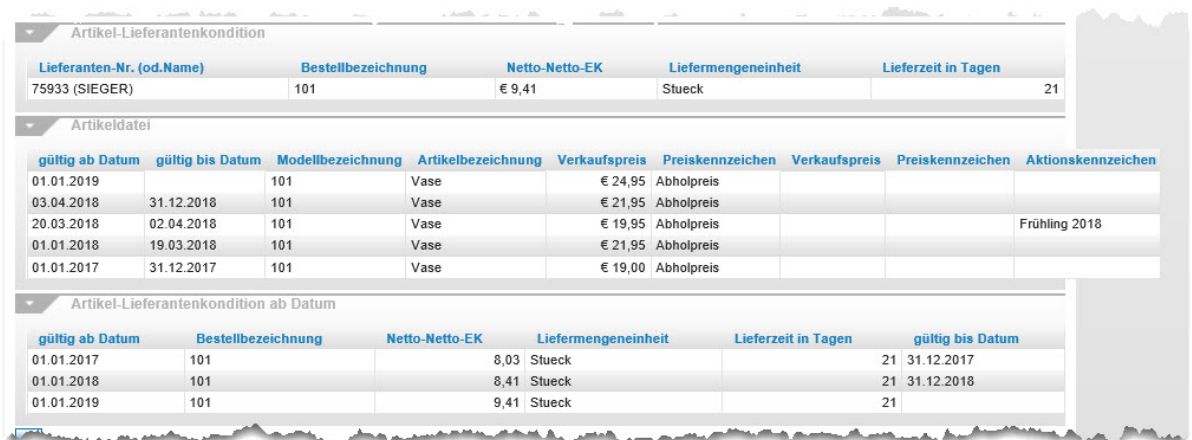

Der Informationen in diesen 3 Rubriken stammen aus dem Formular *-Artikel-Stammdaten*-. Sie fassen schnell die wichtigsten Eckdaten zusammen. So kann man hier beispielsweise die Preisentwicklung des Artikels nachverfolgen.

#### **Formularreiter: Verkauf**

### **Rubrik: Set-Preis und Preisinformation / Verkäufer-Provision**

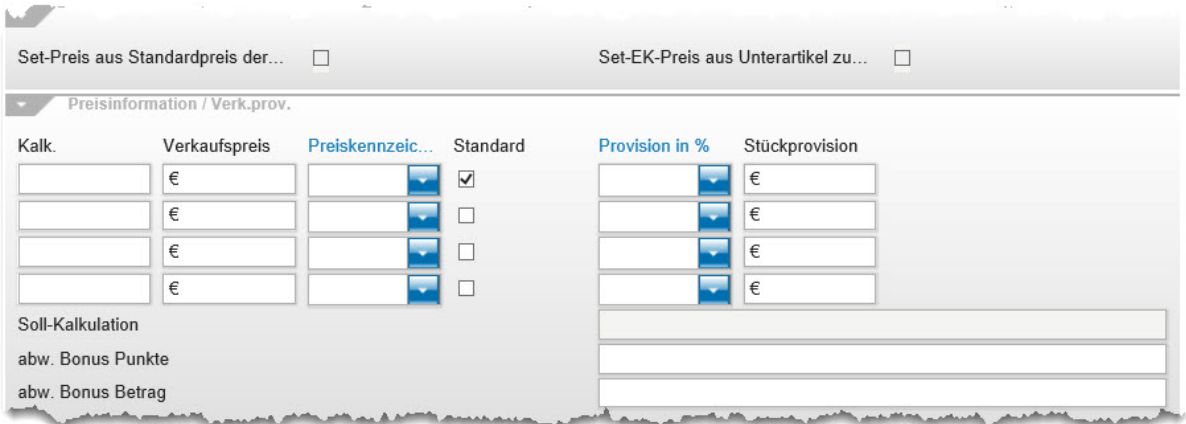

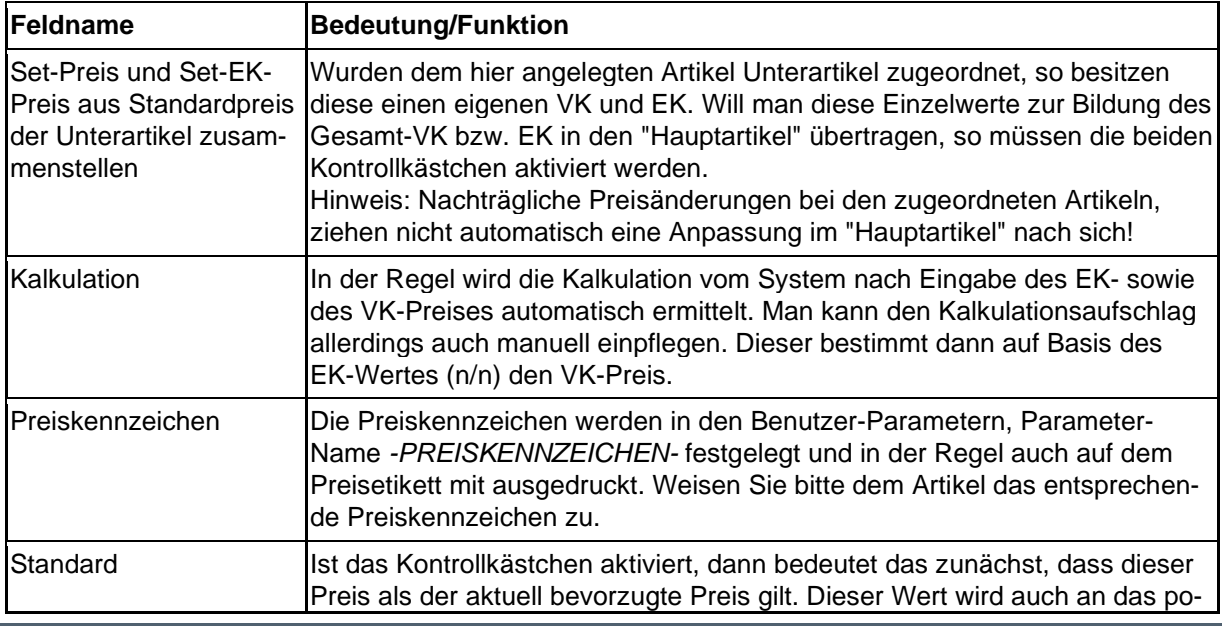

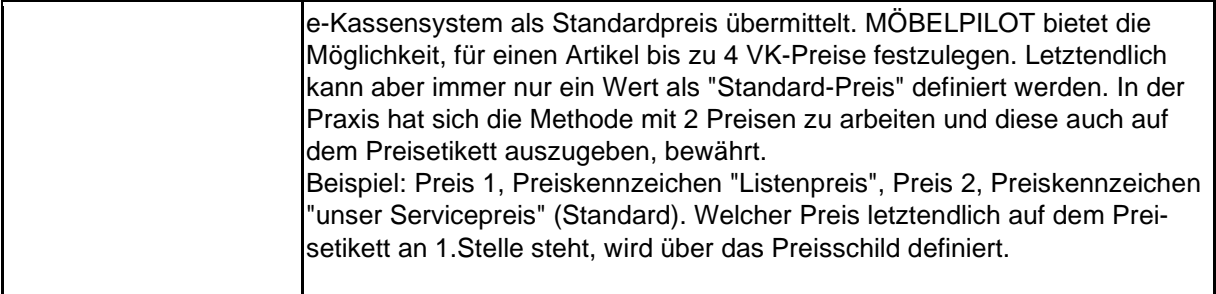

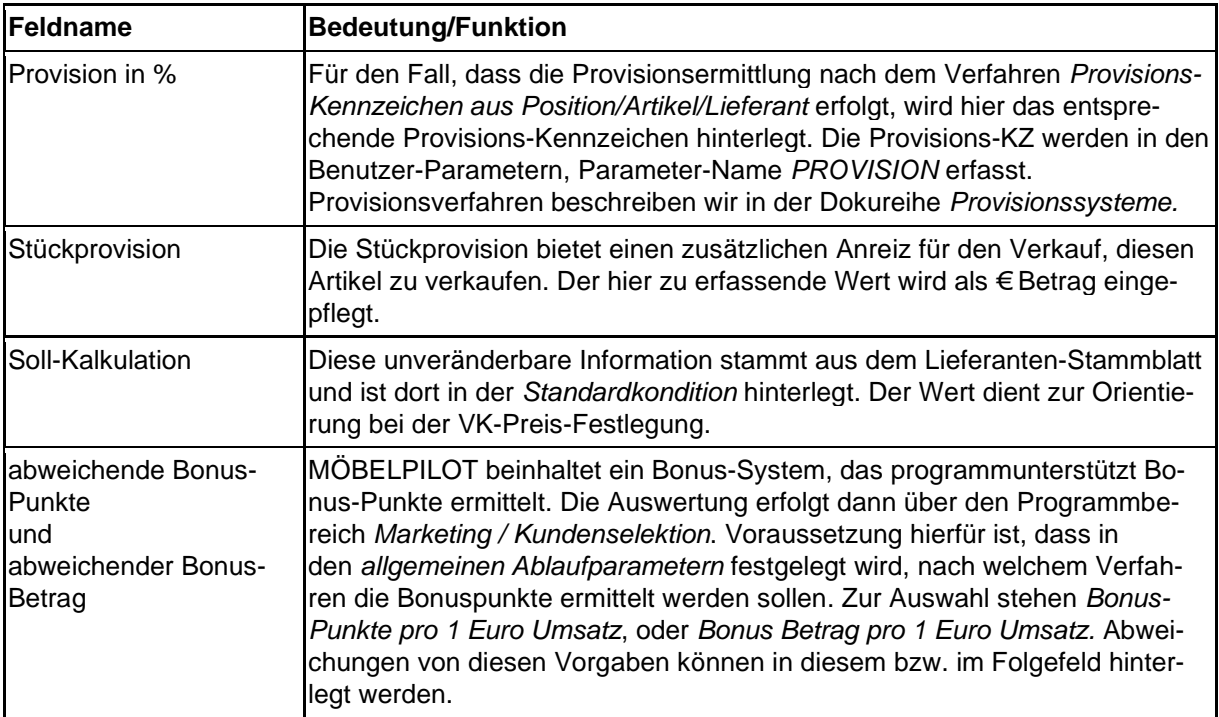

# **Rubrik: Verarbeitungssteuerung (Teil 1)**

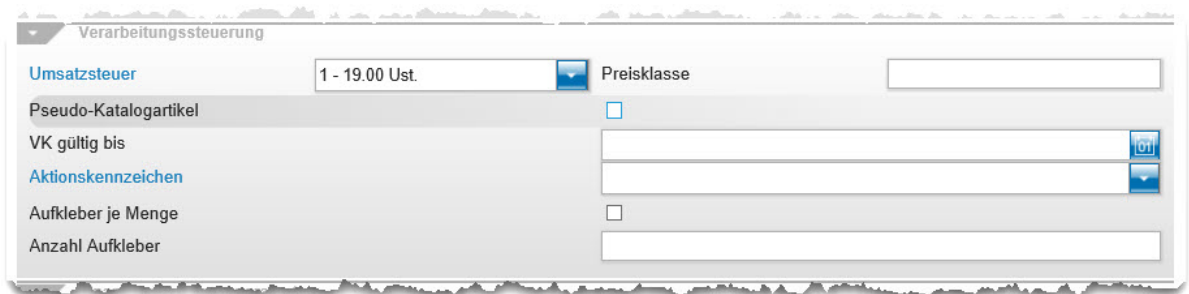

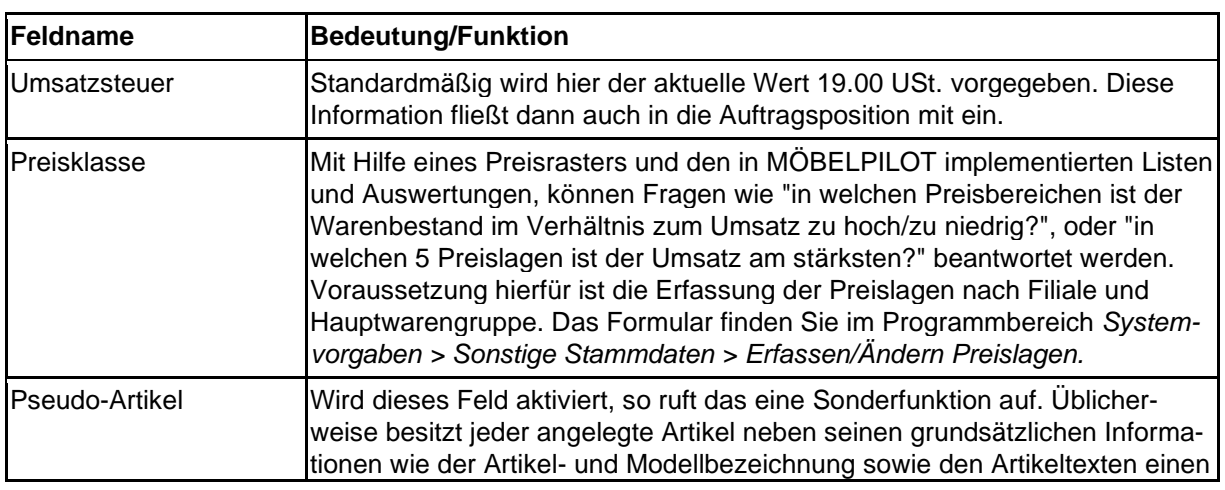

Seite 15

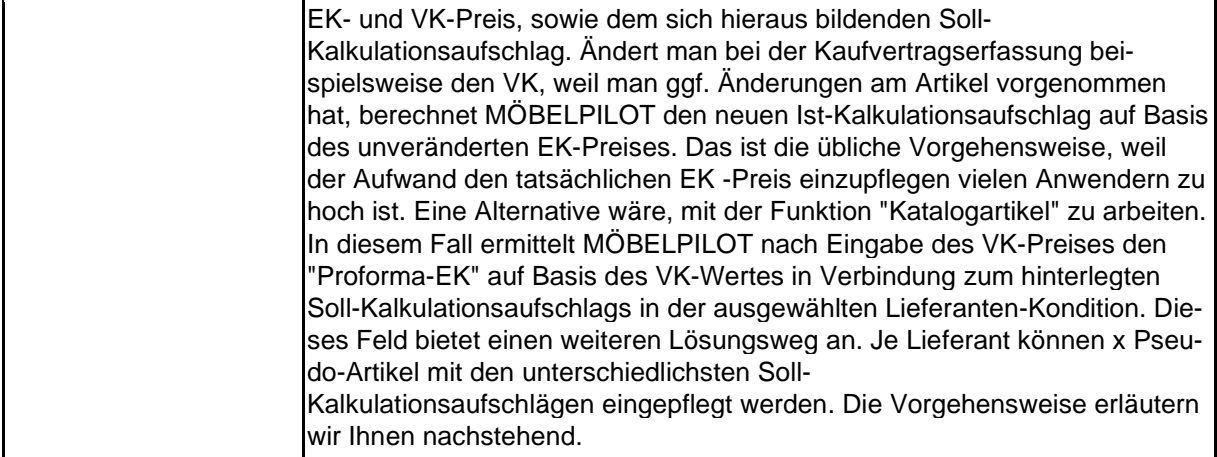

### *Beispiel: Anlage eines Pseudo-Artikels*

### **Rufen Sie sich das Formular** *Bearbeiten Artikel und Leistungen* **auf.**

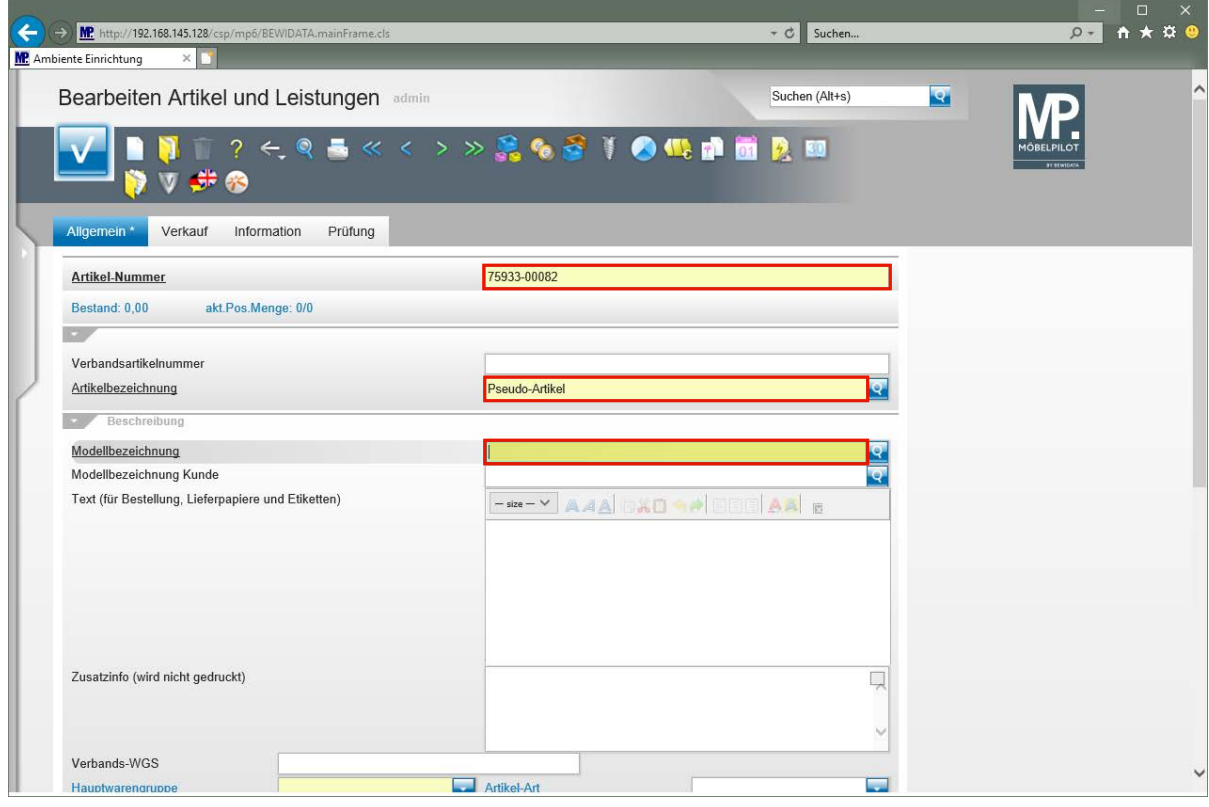

Geben Sie **75933** im Feld **Artikel-Nummer** ein.

Geben Sie **Pseudo-Artikel** im Feld **Artikelbezeichnung** ein.

Geben Sie **Pseudo** im Feld **Modellbezeichnung** ein.

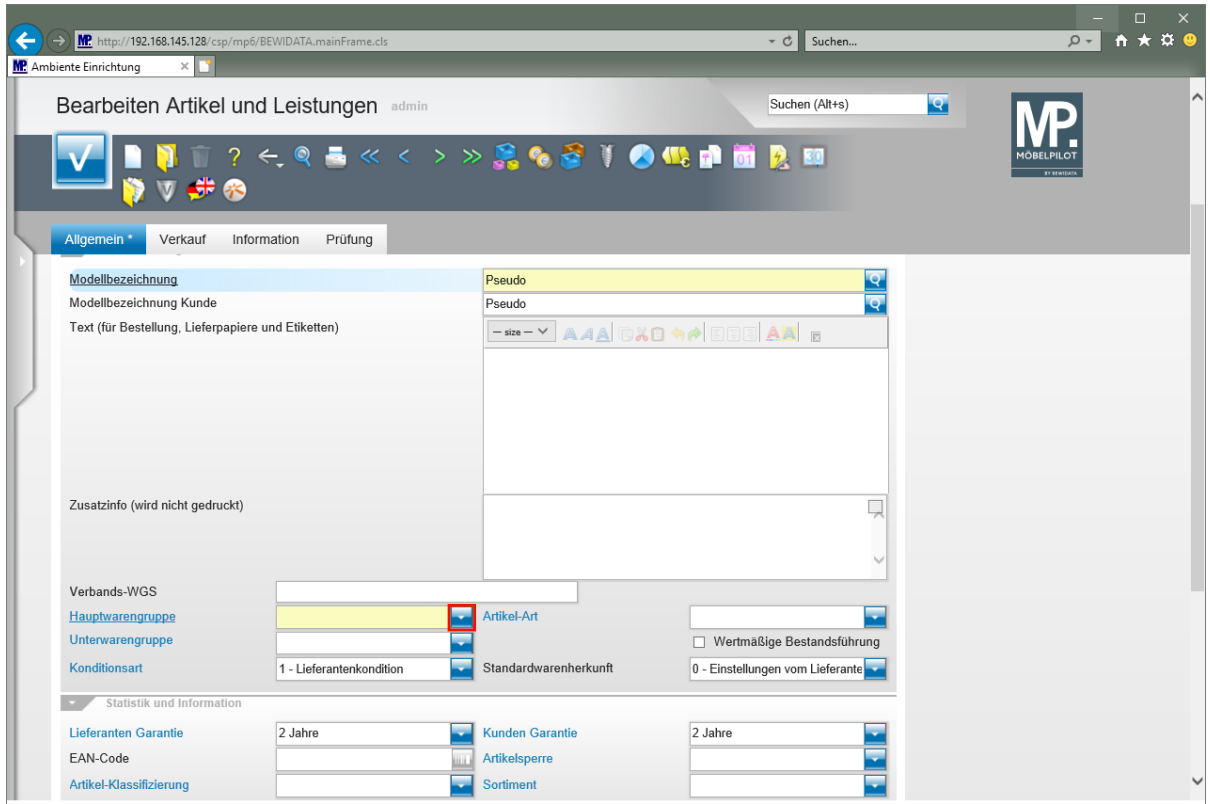

Klicken Sie im Auswahlfeld *Hauptwarengruppe* auf die Schaltfläche **Öffnen**.

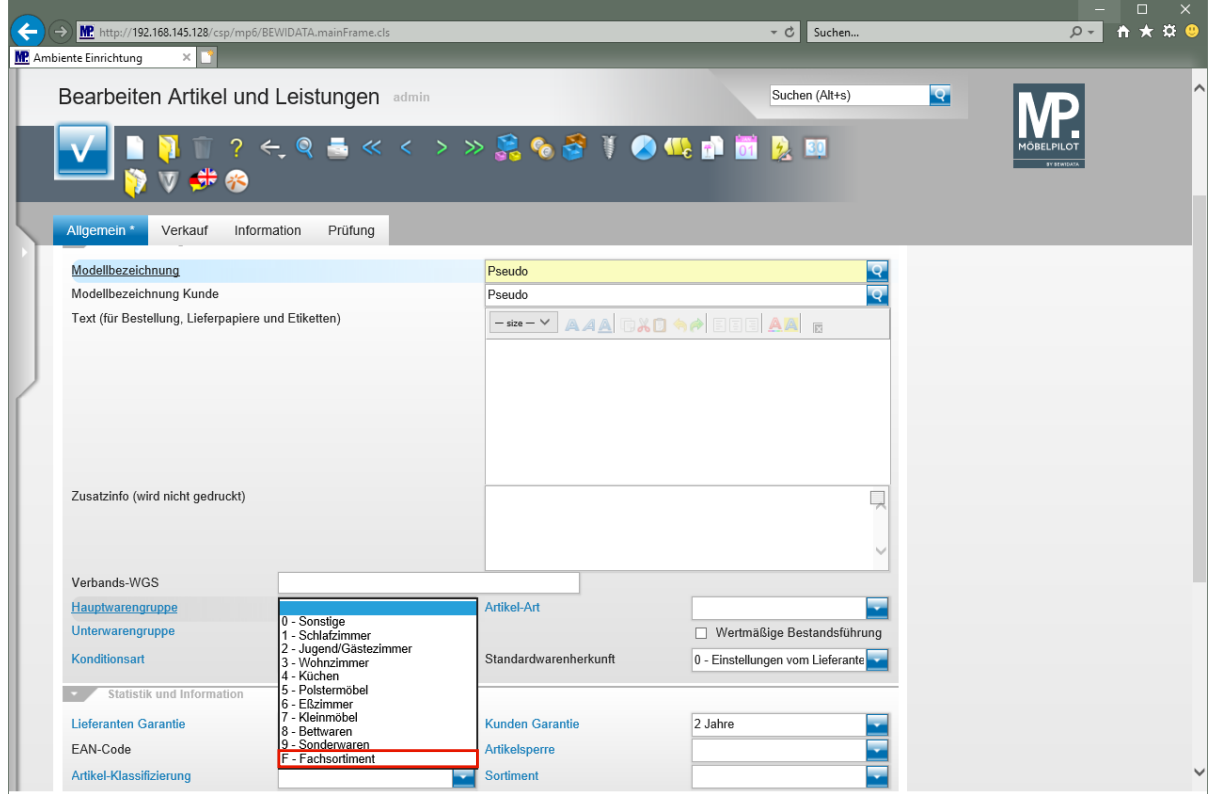

Klicken Sie auf den Listeneintrag **F - Fachsortiment**.

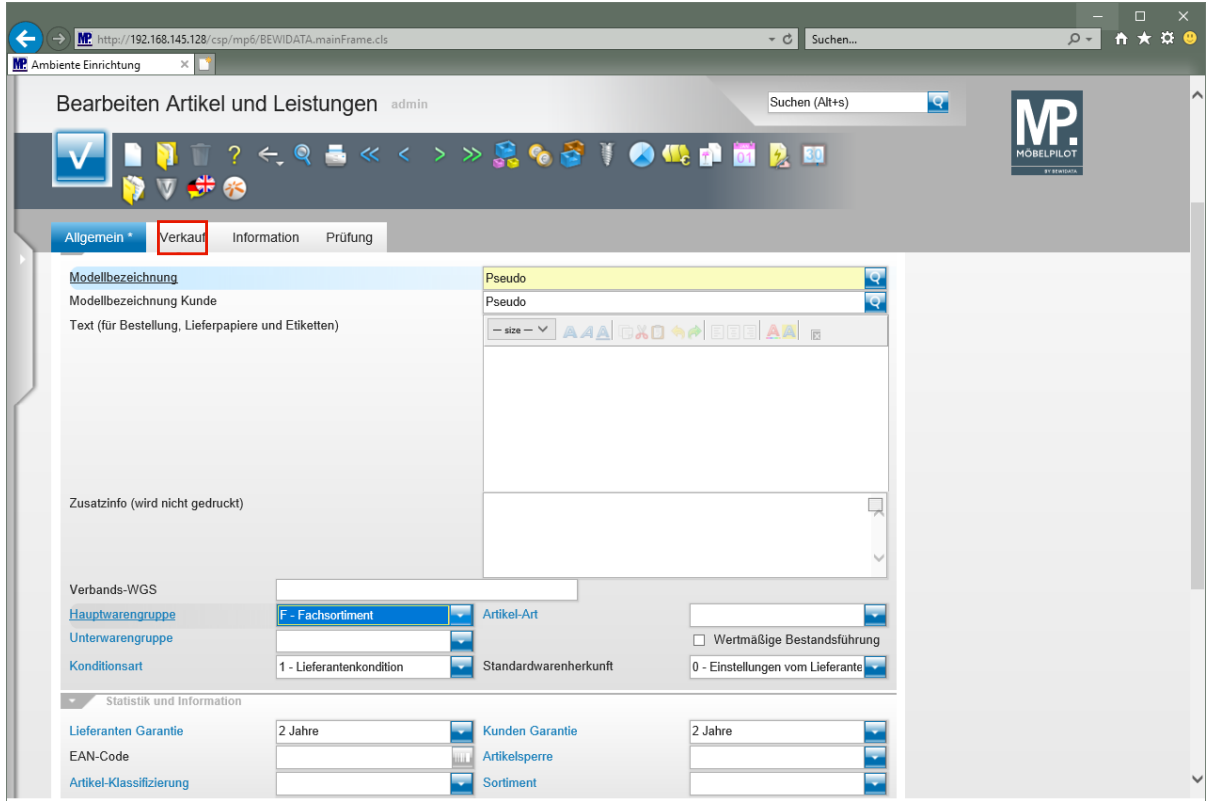

Klicken Sie auf den Hyperlink **Verkauf**.

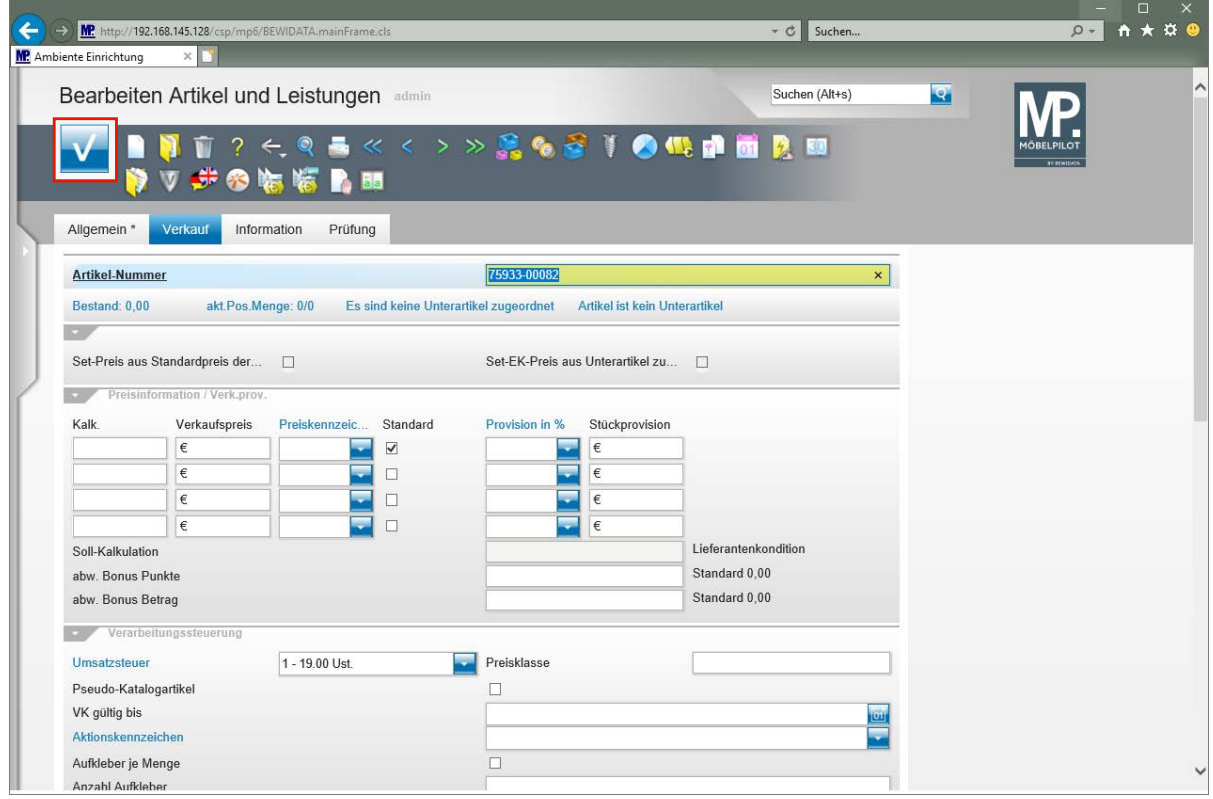

Klicken Sie auf die Schaltfläche **Speichern (F12 oder Strg+S)**.

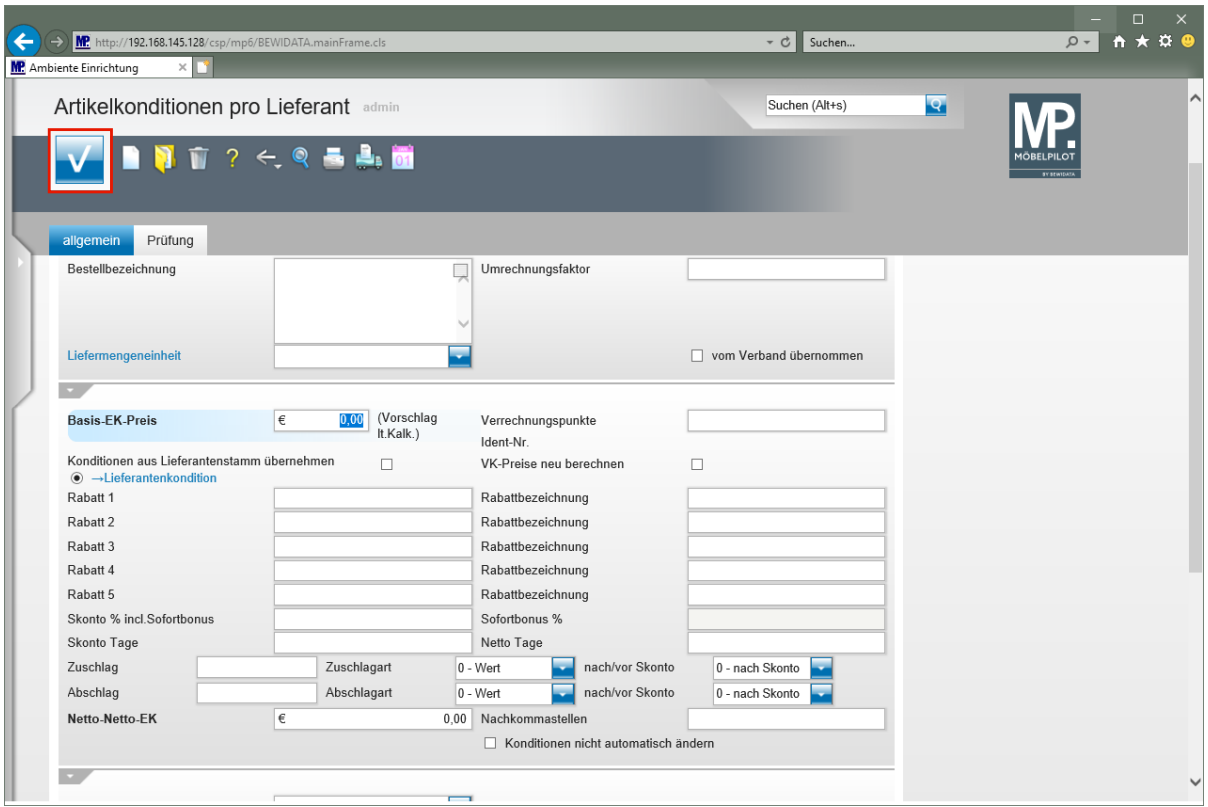

 $\bullet$ 

**Achten Sie vor dem Schritt** *Speichern* **darauf, dass das im Feld** *Netto-Netto-EK* **der Wert 0,00 steht!**

Klicken Sie auf die Schaltfläche **Speichern (F12 oder Strg+S)**.

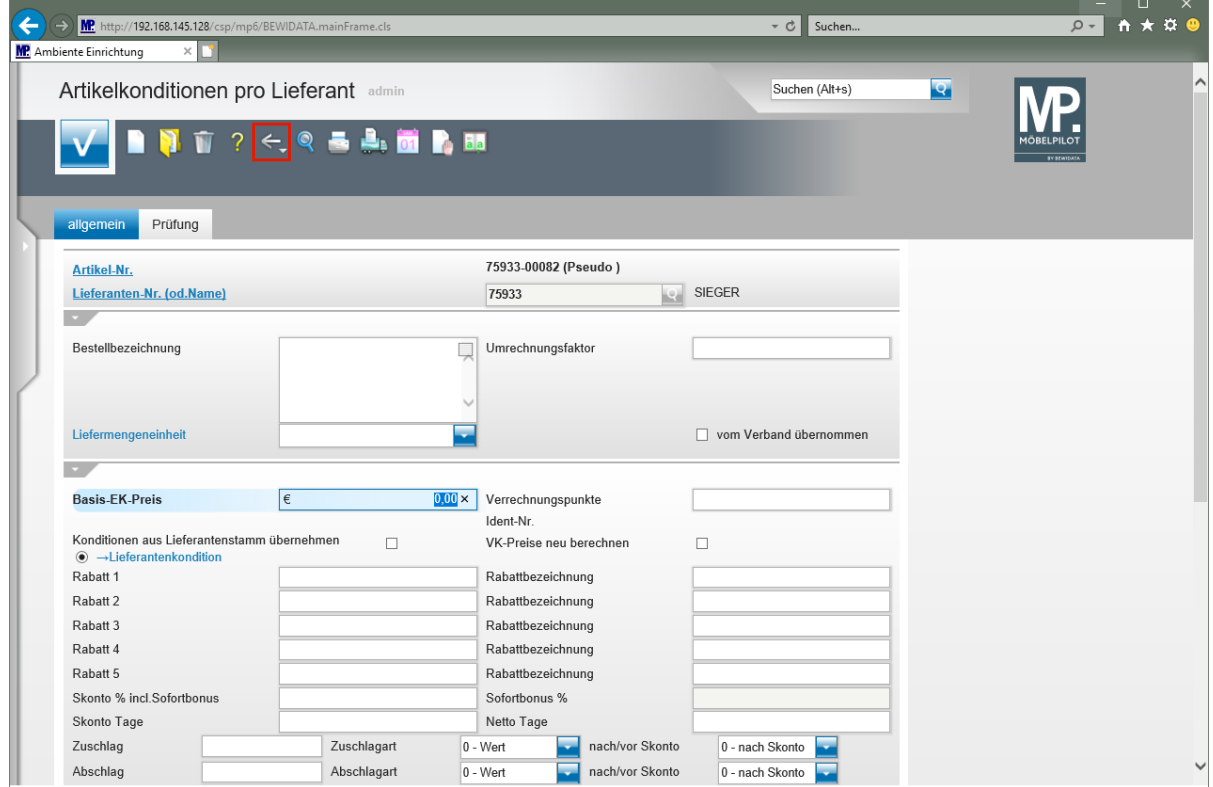

Klicken Sie auf die Schaltfläche **Zurück (Strg+R)**.

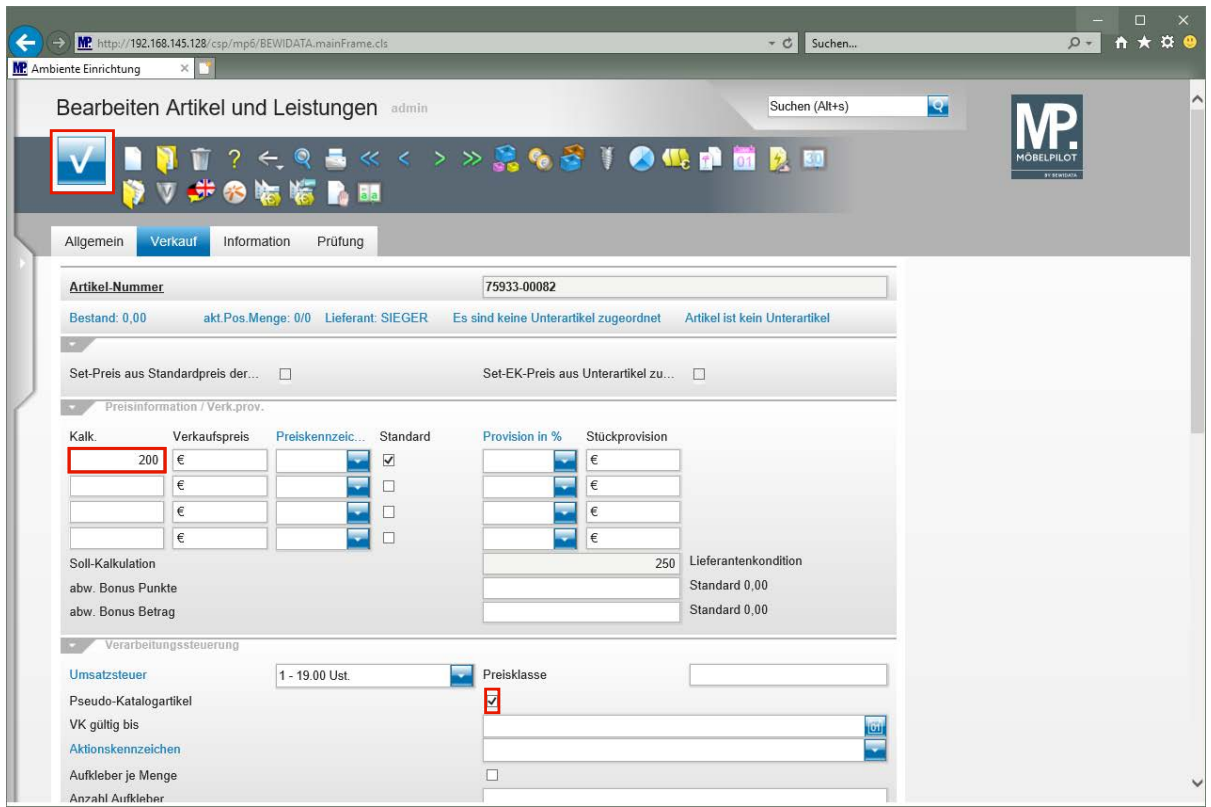

Geben Sie **200** im Feld **Kalk.** ein.

Klicken Sie auf das Kontrollkästchen **Pseudo-Katalogartikel**.

Klicken Sie auf die Schaltfläche **Speichern (F12 oder Strg+S)**.

# **Rubrik: Verarbeitungssteuerung (Teil 2)**

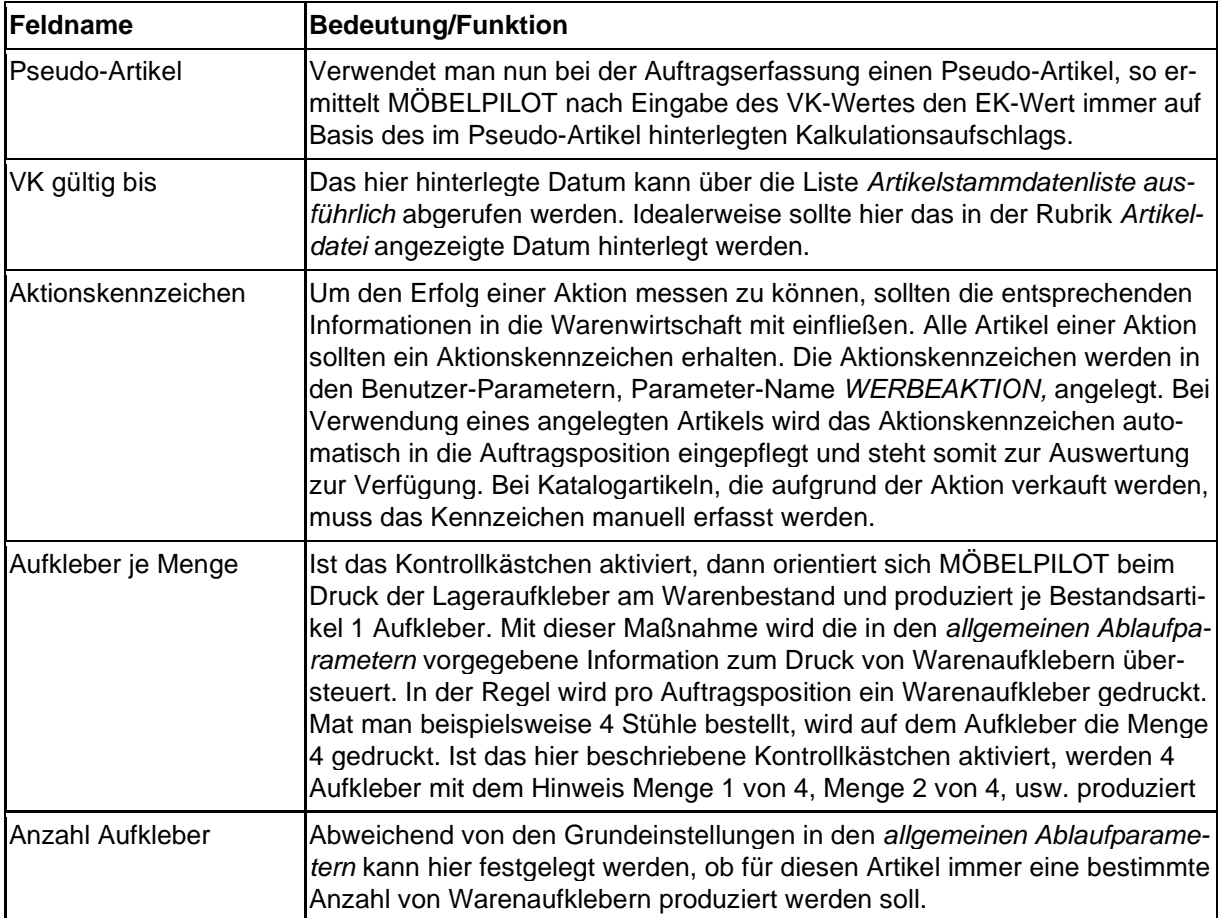

# **Rubrik: Finanzbuchhaltungsparameter und Optionen Kassenverkauf**

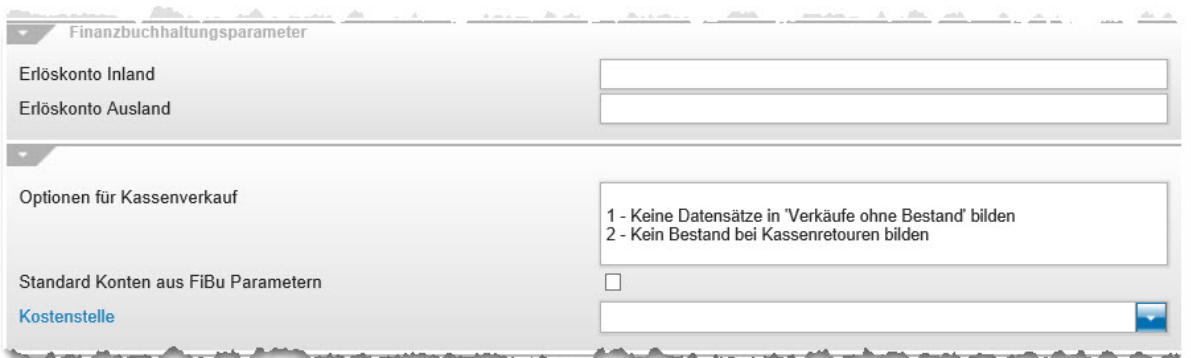

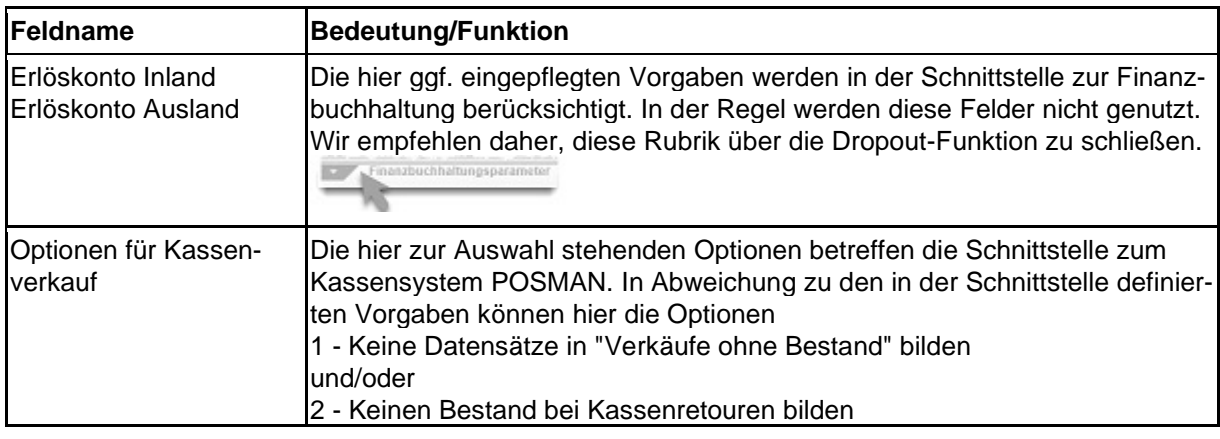

Seite 21

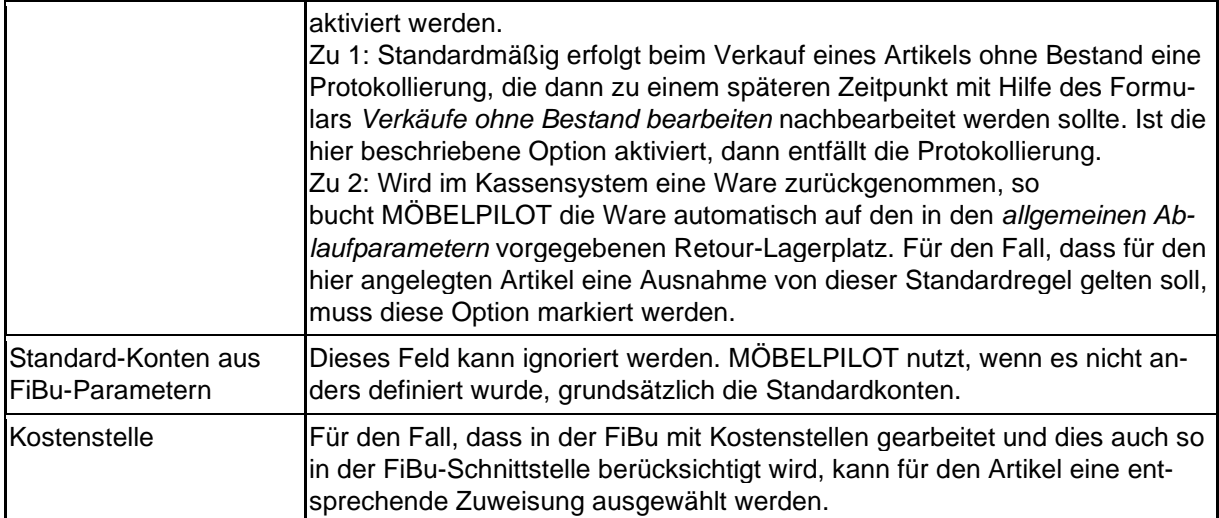

# **Rubrik: Preisauszeichnung und VK bei EK-Änderung beibehalten**

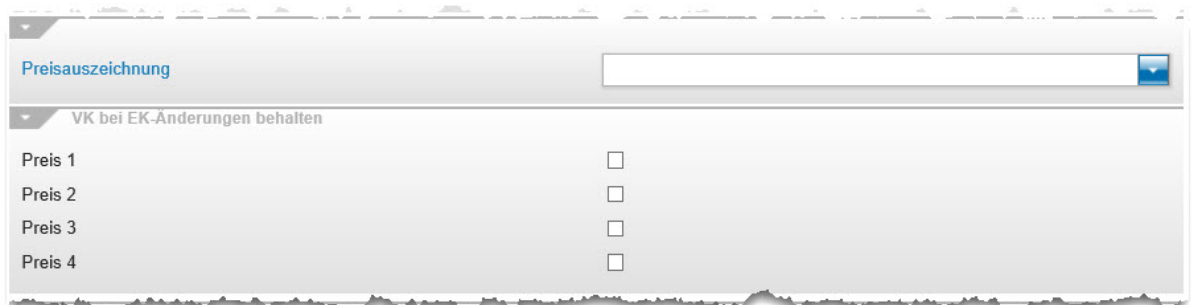

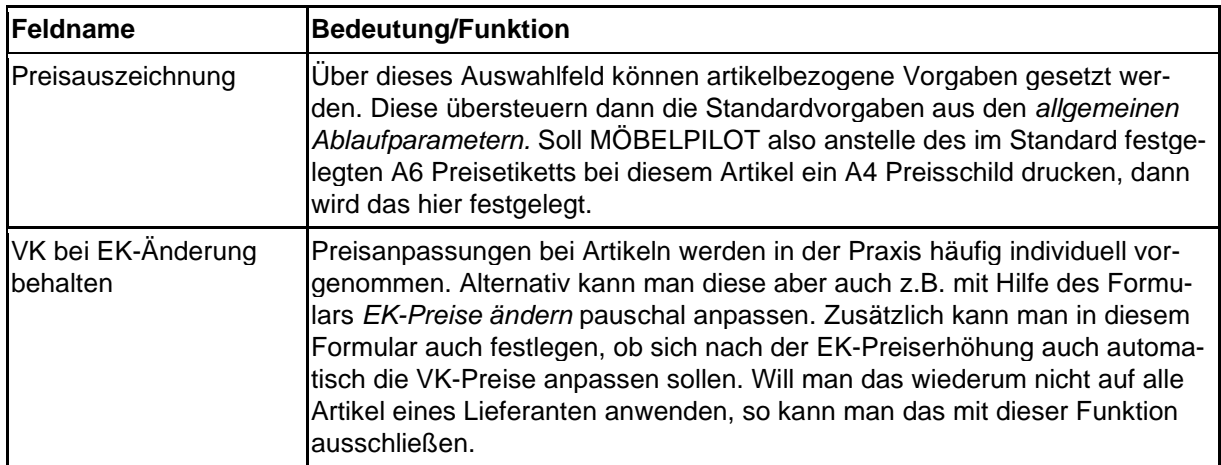

### **Formularreiter: Information**

# **Rubrik: Einheiten und Zusatzinformationen**

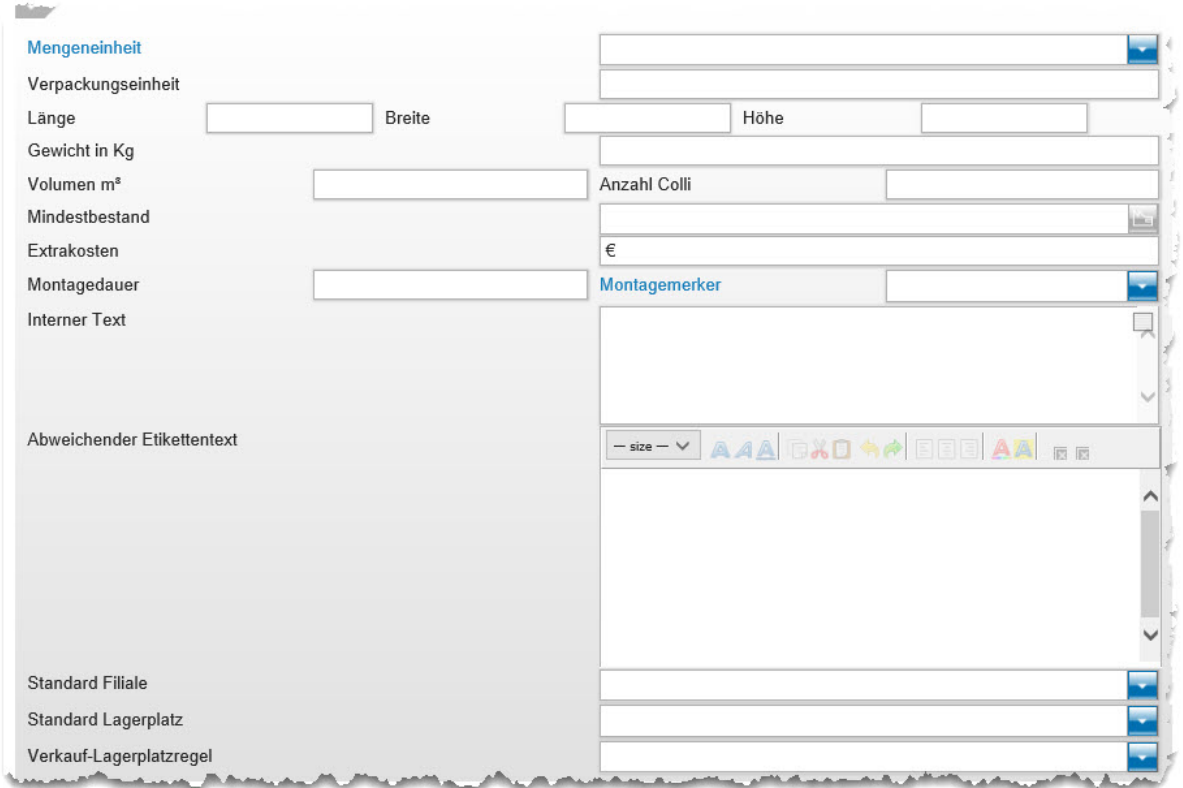

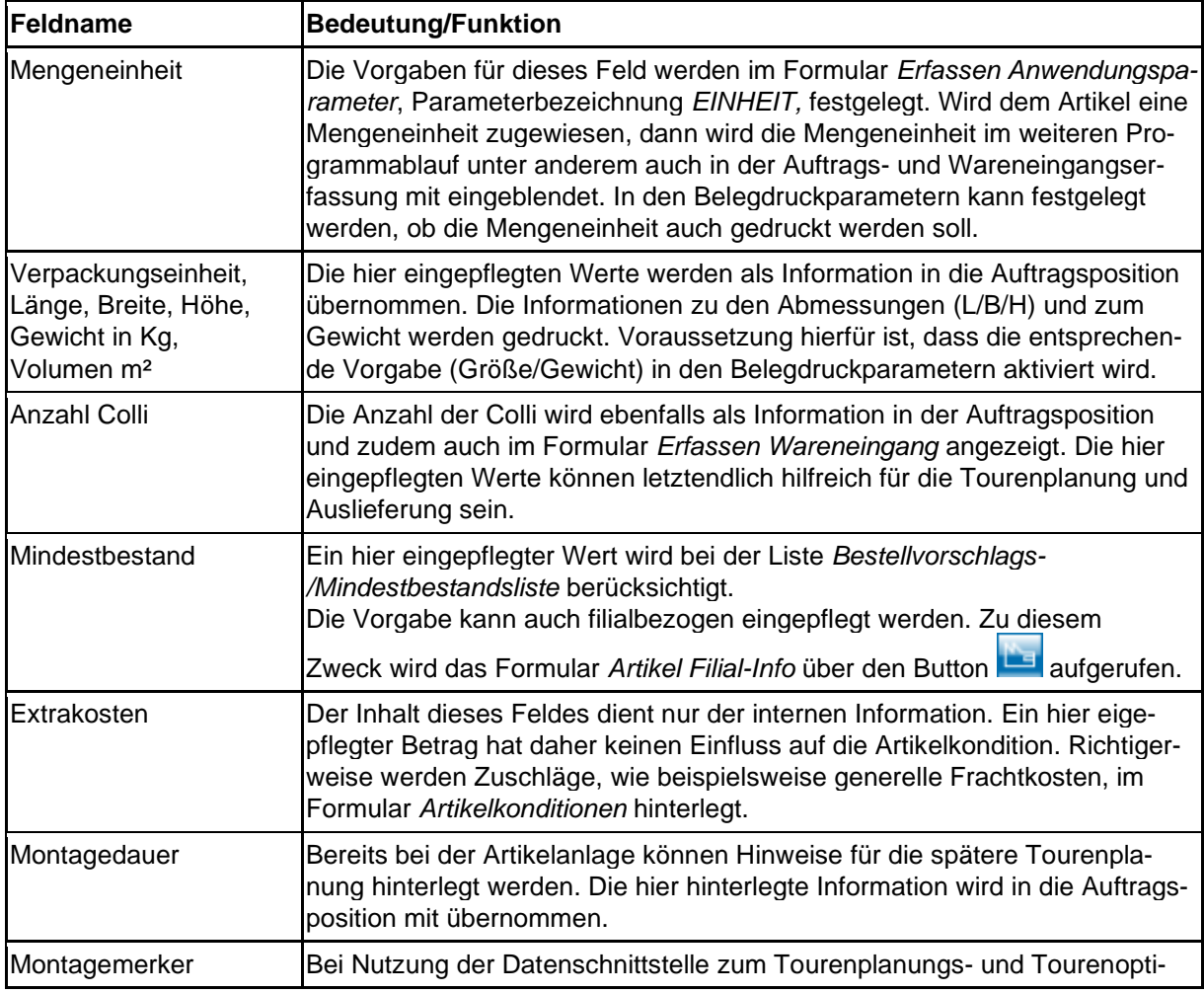

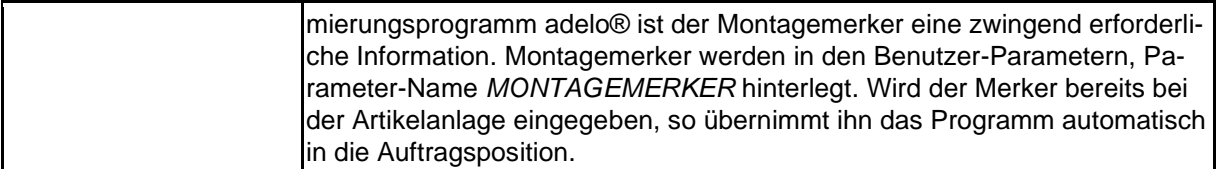

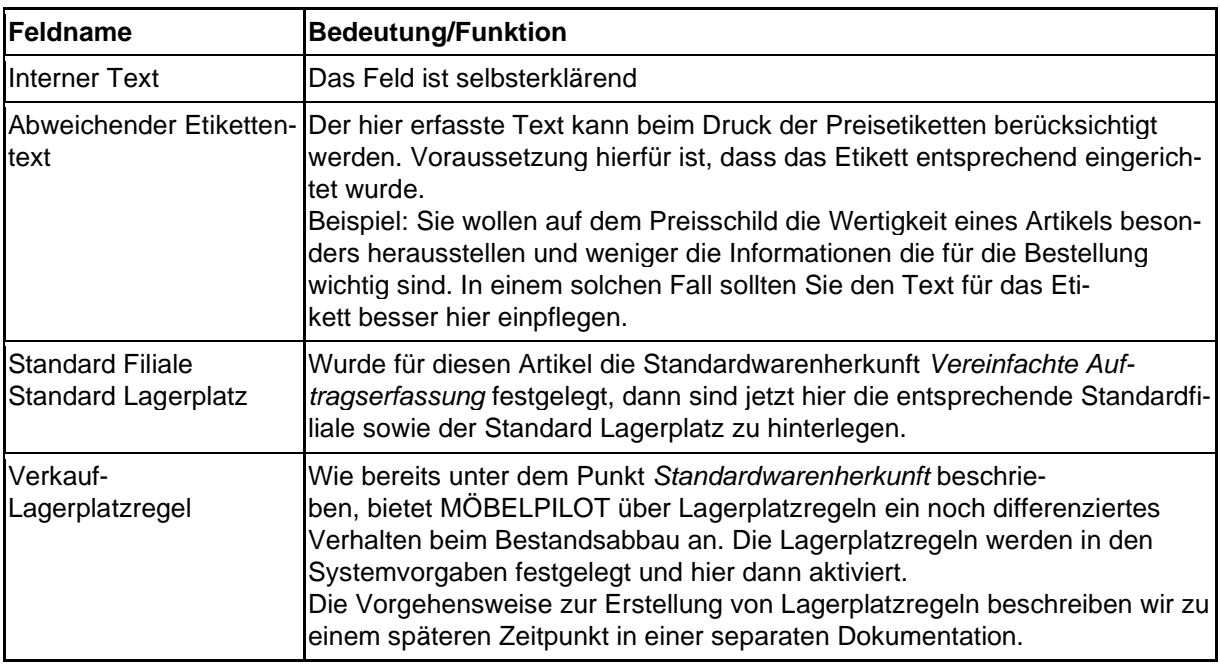

# **Formular Artikelkonditionen pro Lieferant**

### **Einleitung**

Neben den bereits im Formular *Bearbeiten Artikel und Leistungen* hinterlegten Informationen, werden für jeden Artikel im Formular *Artikelkonditionen pro Lieferant* die Wiederbeschaffungs-Werte hinterlegt. Wichtig hierbei ist, dass diese Daten zeitnah aktuell gehalten werden.

Hinweis: In den Artikel-Stammdaten sollte immer der aktuelle Wiederbeschaffungs-EK stehen. In den Bestandsdateien steht grundsätzlich der historische EK.

### **Formularaufbau**

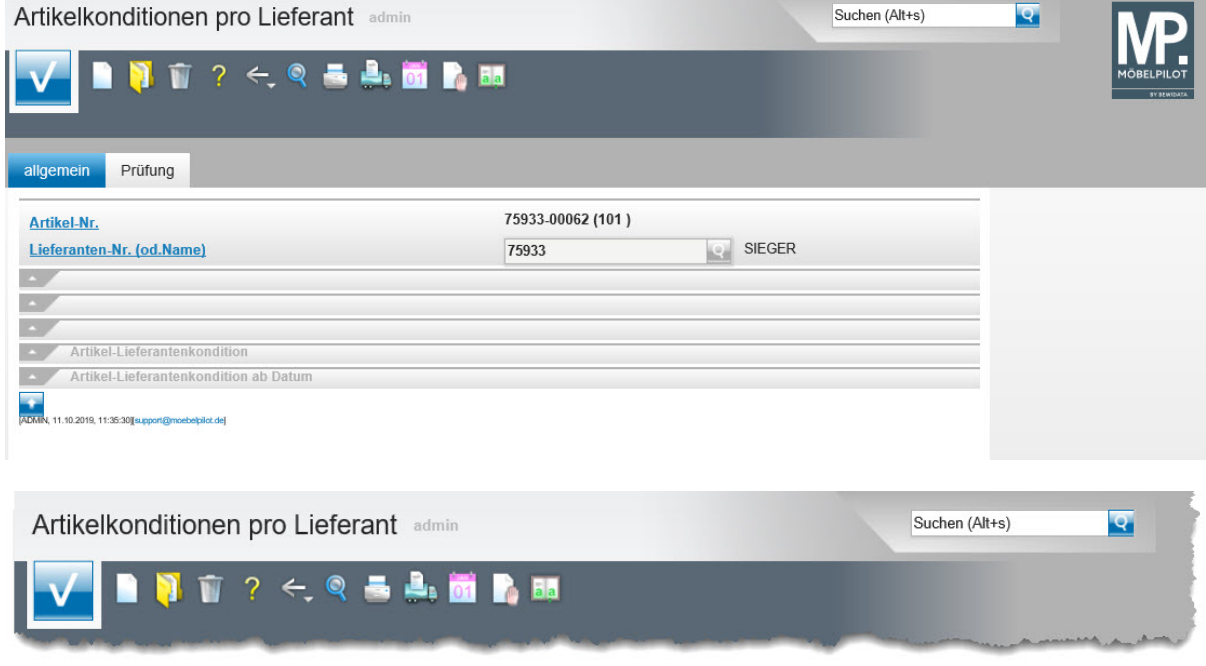

Button-Leiste und Suchmaschine

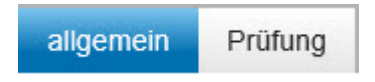

Formularreiter teilen das Gesamtformular in Themenbereiche auf. Zum Wechsel zwischen den Reitern, klicken Sie einfach auf einen Reiter. So lange man sich in dem Gesamtformular befindet, ist ein Wechsel auch ohne Zwischenspeicherung möglich. Erst wenn man das Formular verlässt, indem man beispielsweise einen Button anklickt oder ein neues Formular über das Inhaltsverzeichnis aufruft, **muss** der Speicherbutton angeklickt werden, da sonst die eingegebenen Daten verloren gehen!

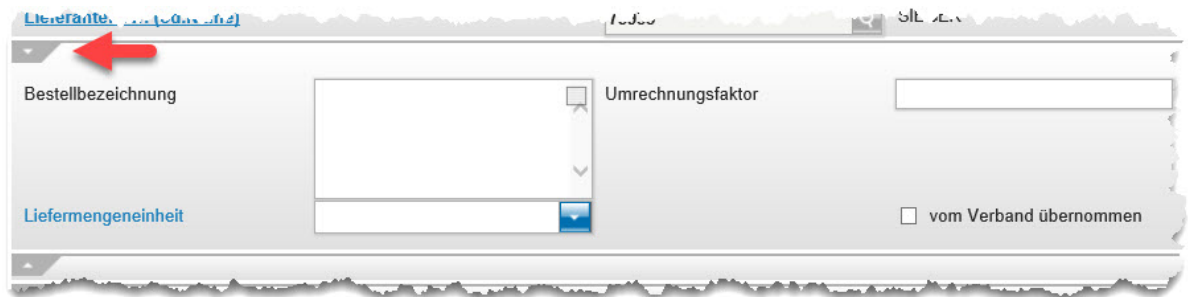

Formulare können in Themengruppen aufgeteilt sein. Einzelne Themengruppen können anwenderbezogen mit einem Klick auf den Rubrik-Pfeil geschlossen oder geöffnet werden.

### **Die Buttons**

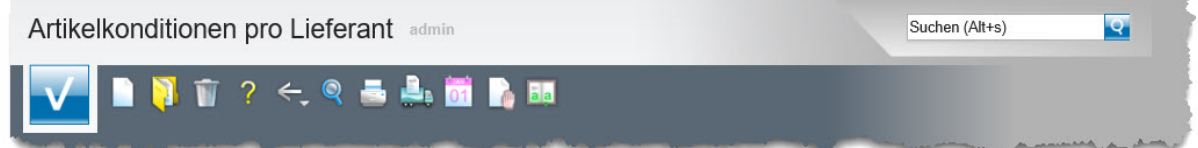

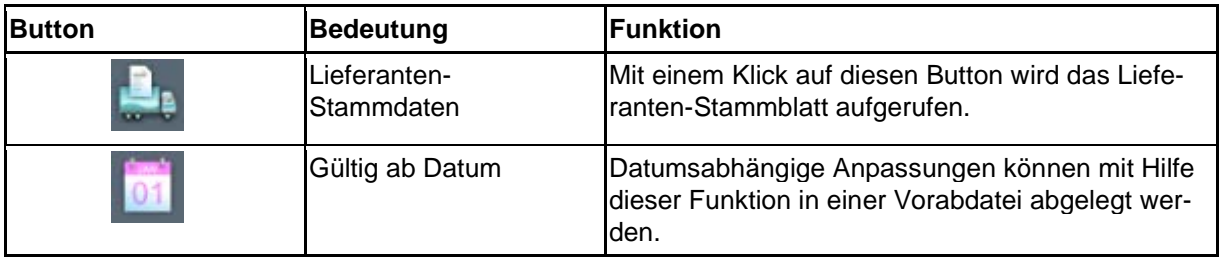

### **Die Felder**

### **Formularreiter: Allgemein**

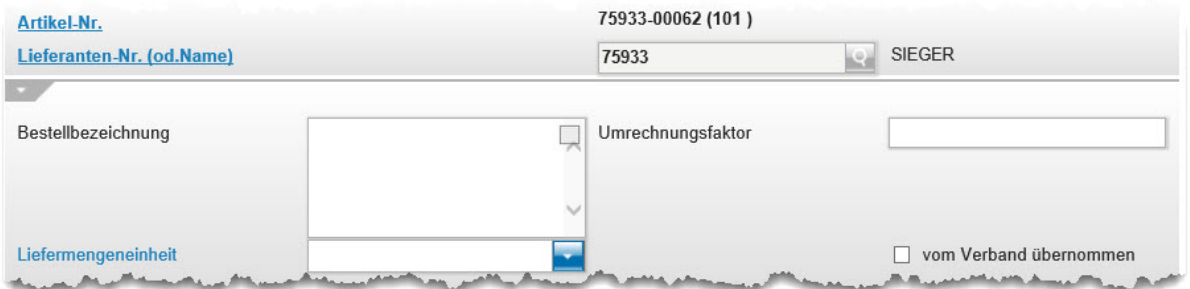

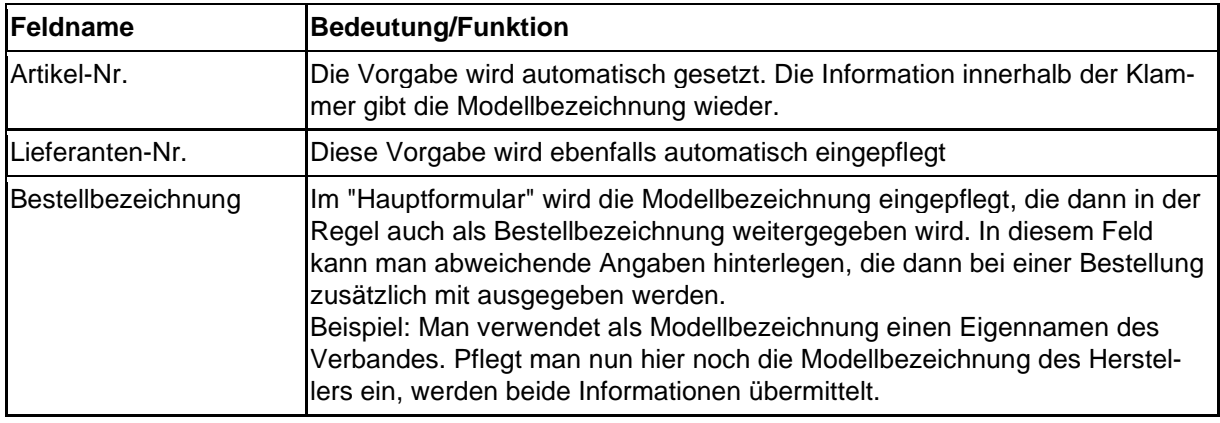

 $\geq$  $\sim$ 

**Silver** 

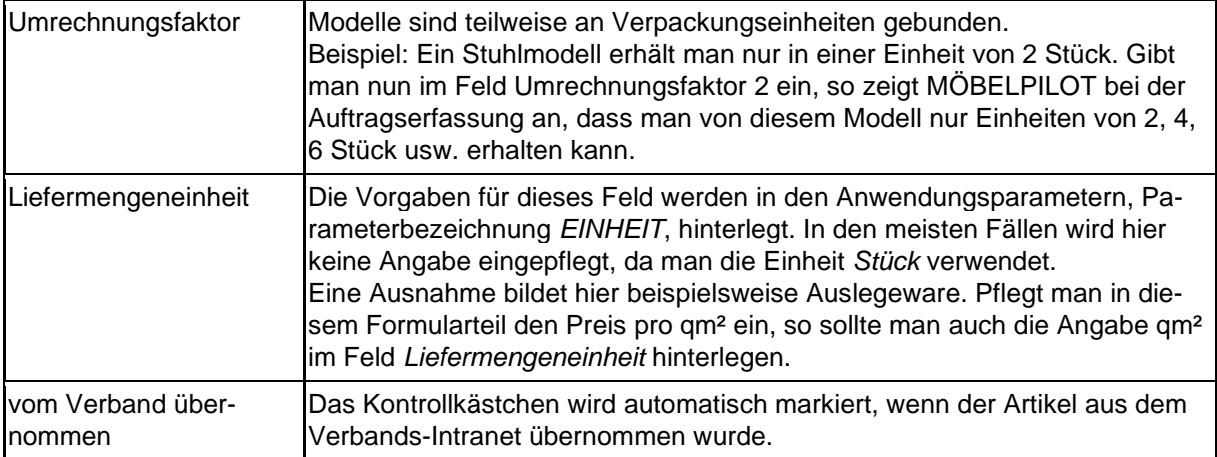

### **Rubrik 2**

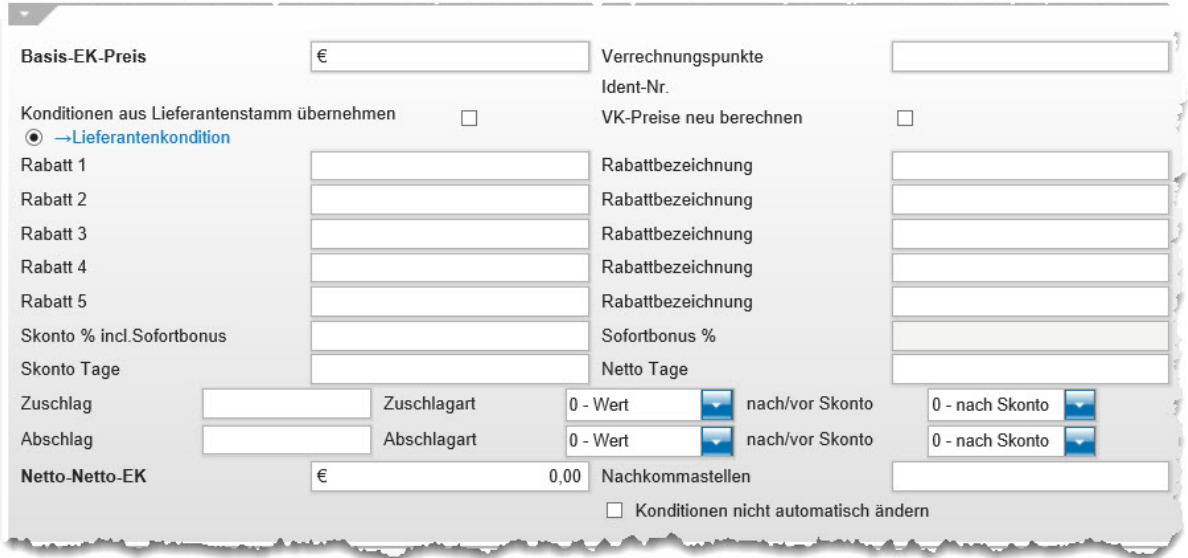

 $-40.36$ 

 $1 - 1$ 

**CONTROL** 32

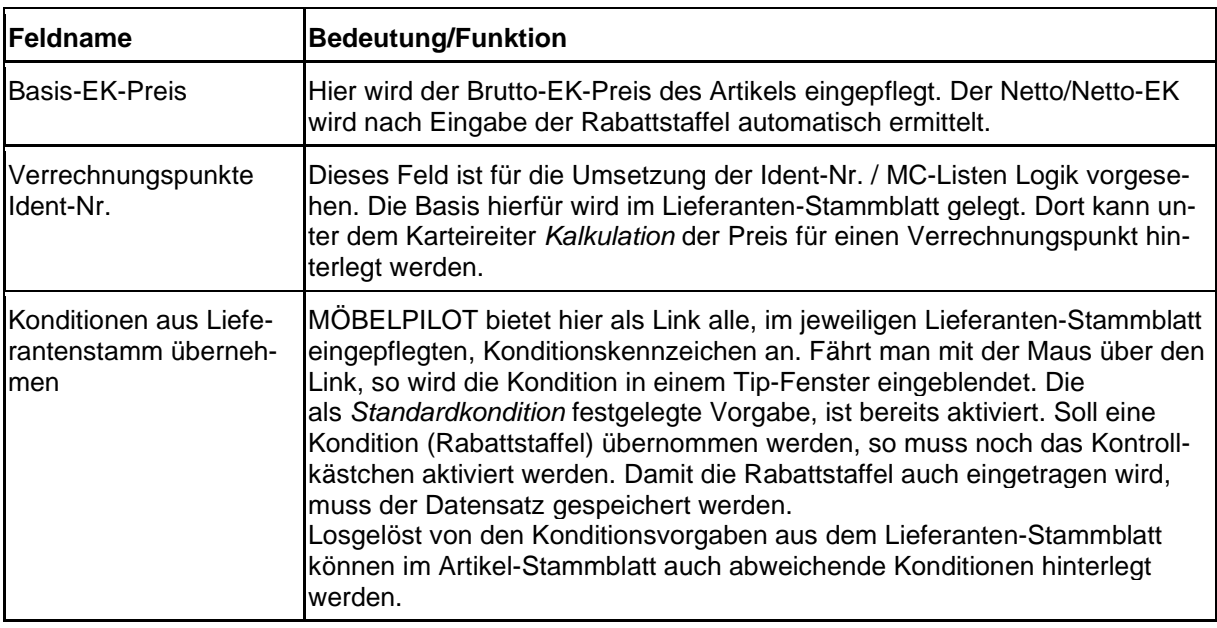

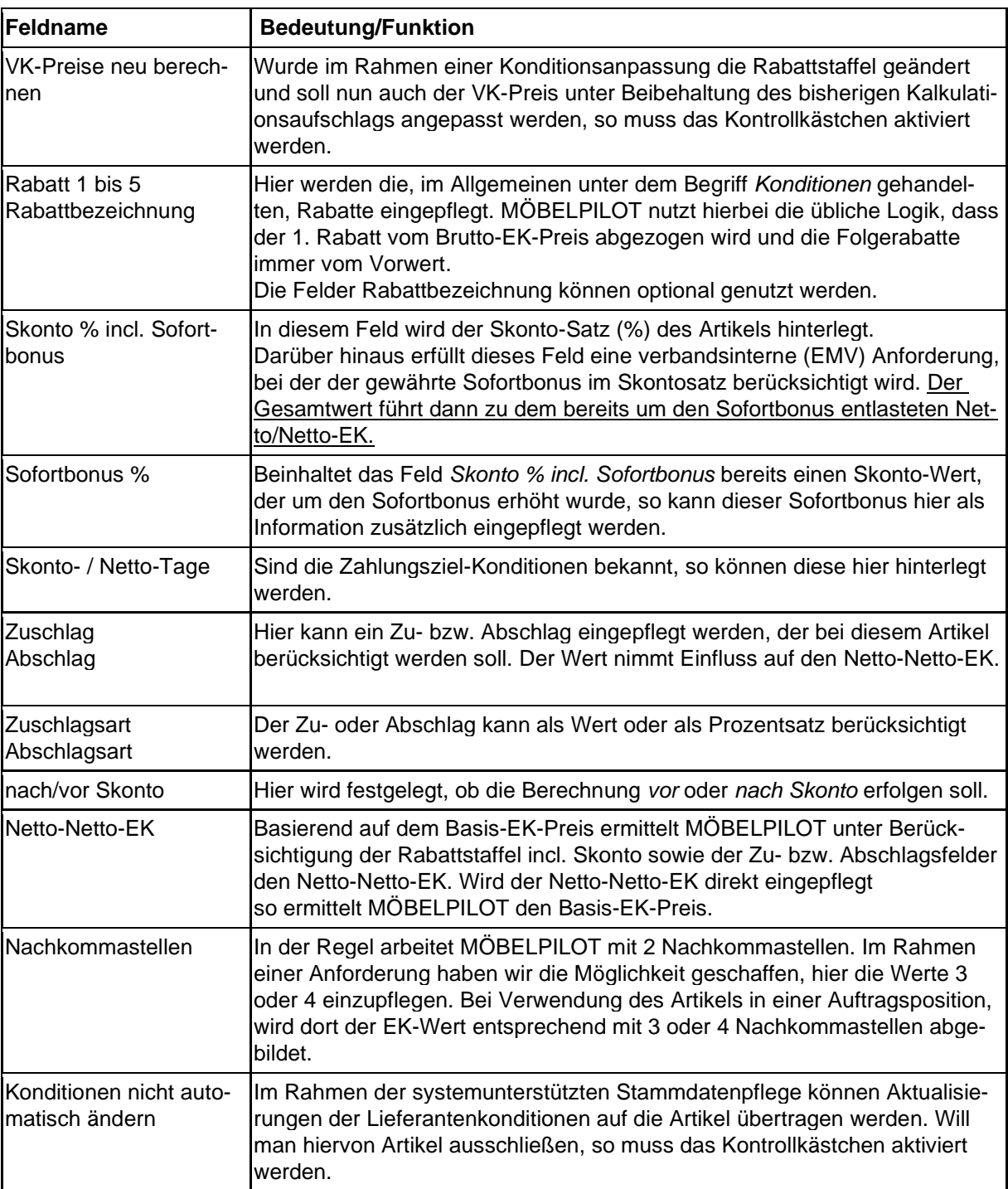

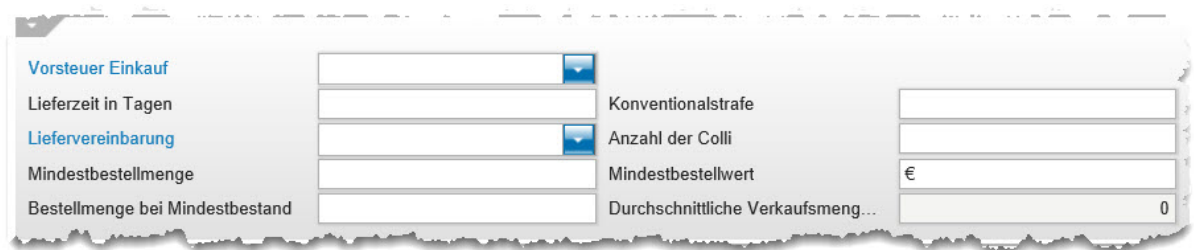

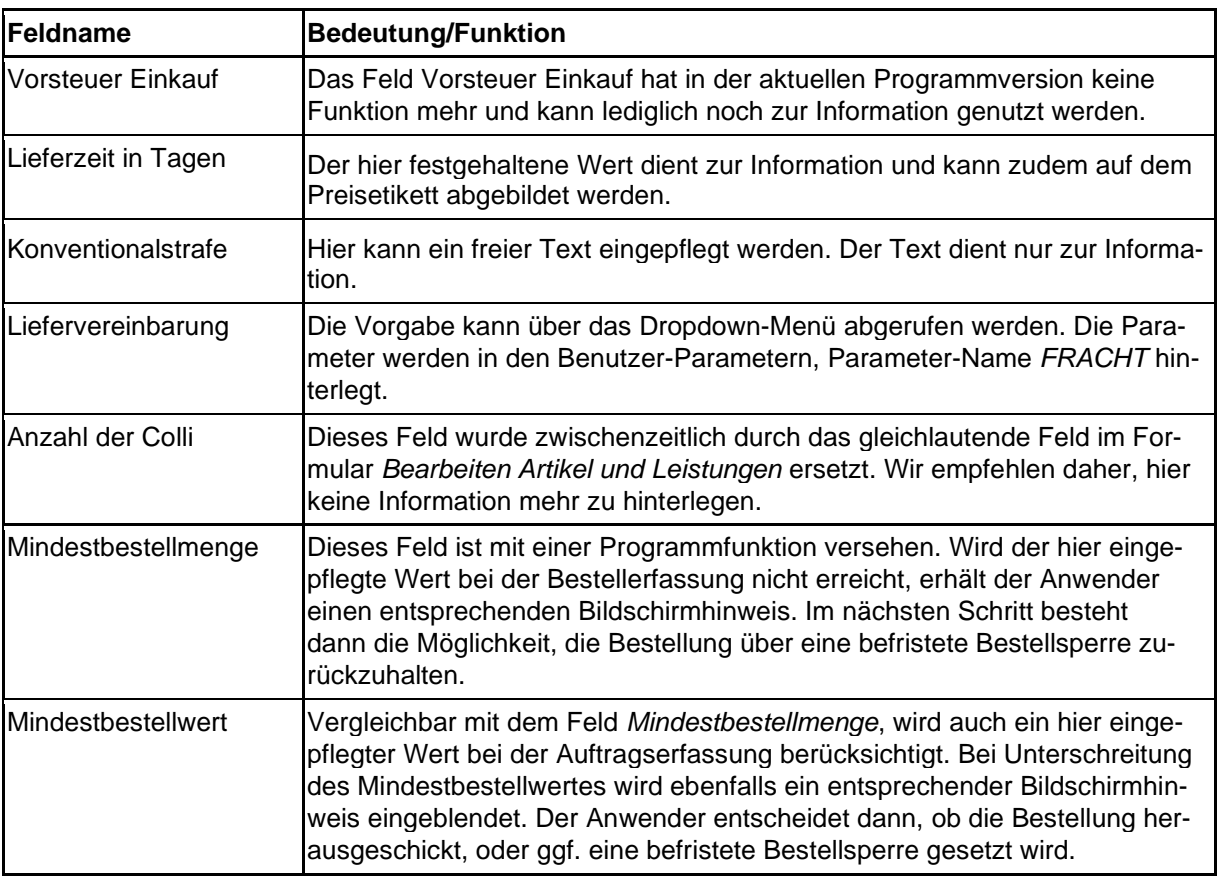

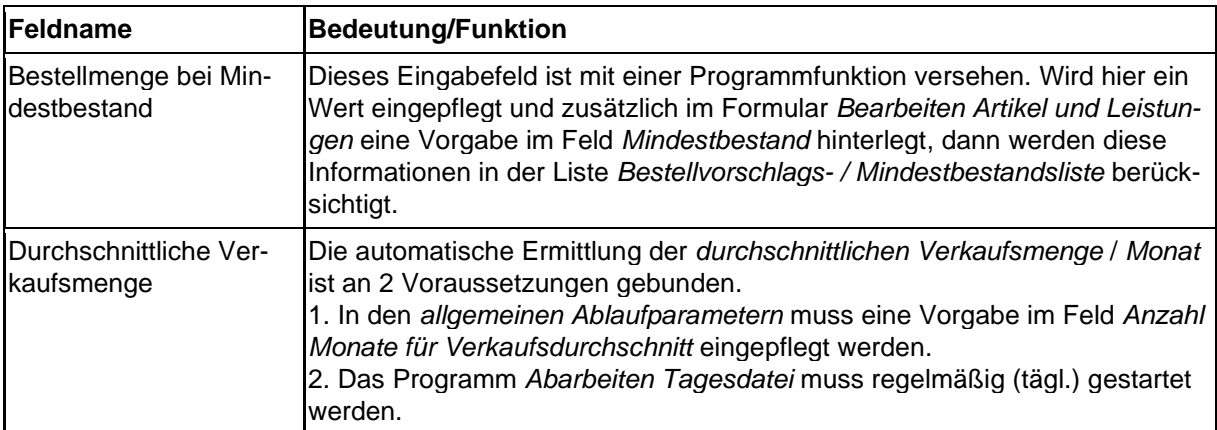

# **Formular Erfassen Boutique-Artikel**

### **Einleitung**

Im Kapitel "*Wie lege ich in wenigen Schritten ein Artikel-Stammblatt an?"* beschreiben wir, dass die Artikel-Anlage bei Bedarf recht umfangreich ausfallen kann. Dagegen werden Artikel aus dem Bereich Boutique in der Regel mit wenig Informationen versehen. Hier konzentriert man sich meistens auf die Artikelbezeichnung, den Modellnamen, ggf. noch einen kurzen Beschreibungstext und die EK- und VK-Werte.

Das hier beschriebene Formular basiert auf dem Formular "*Bearbeiten Artikel und Leistungen"*. Es werden allerdings alle Felder ausgeblendet, die zur Anlage eines Boutique-Artikels nicht benötigt werden. In Abweichung zum "*Basisformular*" sind weitere Felder und Funktionen aufgenommen worden, die wir im Kurs näher beschreiben.

Hinweis: Das Formular kann auch zur Anlage von Artikeln aus dem Möbelbereich, z.B. Couchtische, genutzt werden. Wir empfehlen aber, hierfür das Formular "*Bearbeiten Artikel und Leistungen"* zu nutzen.

### **Formularaufbau**

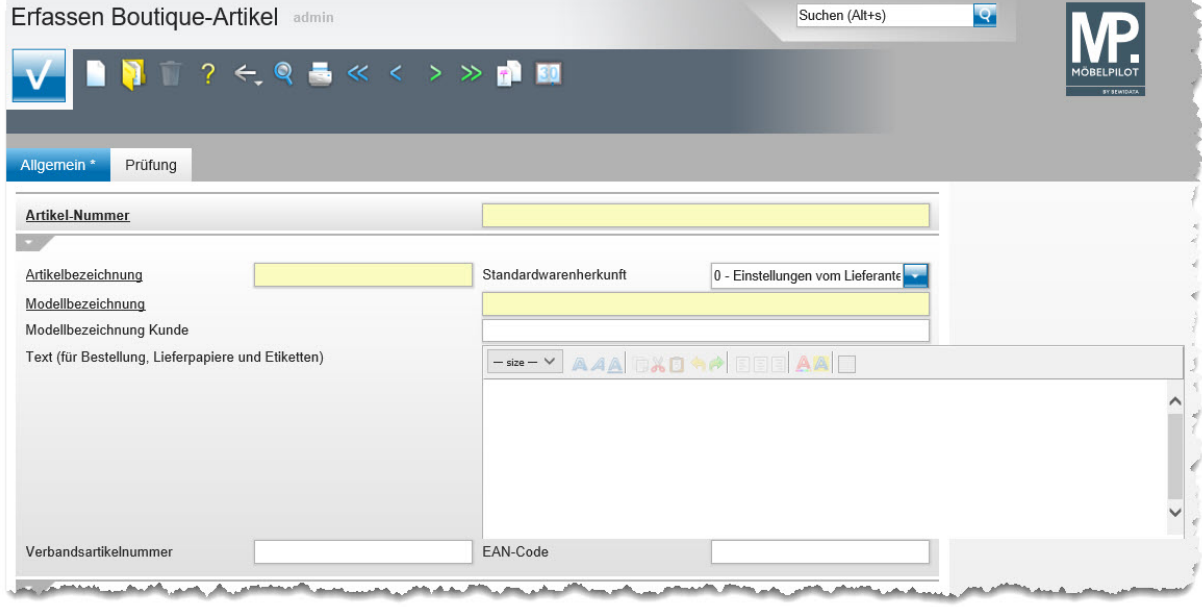

### **Die Buttons**

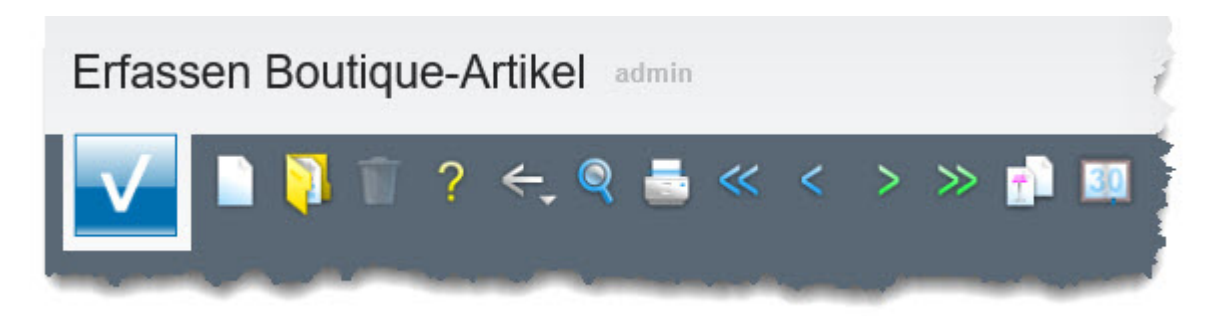

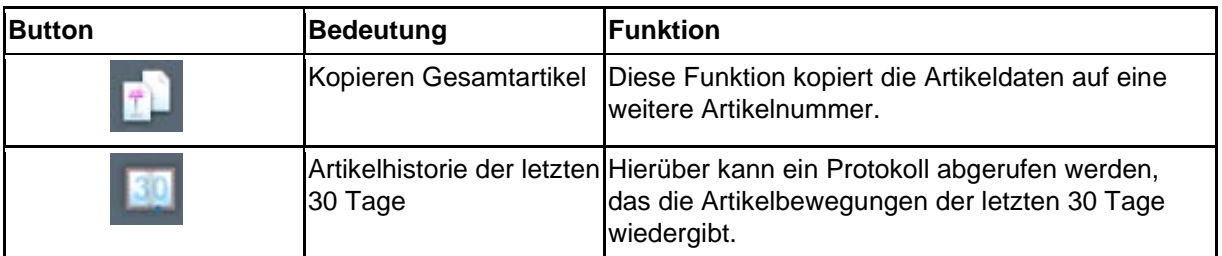

### **Die Felder**

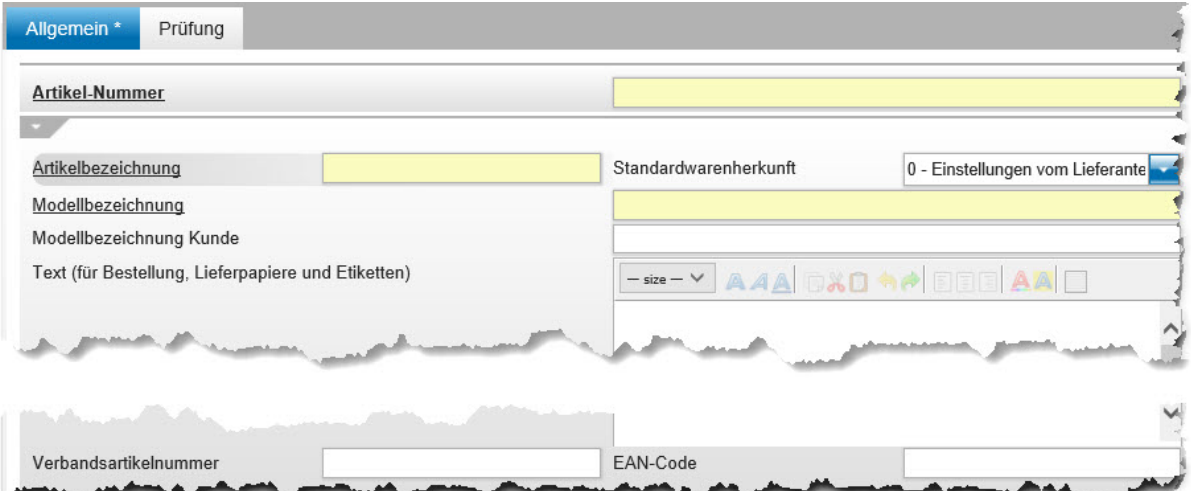

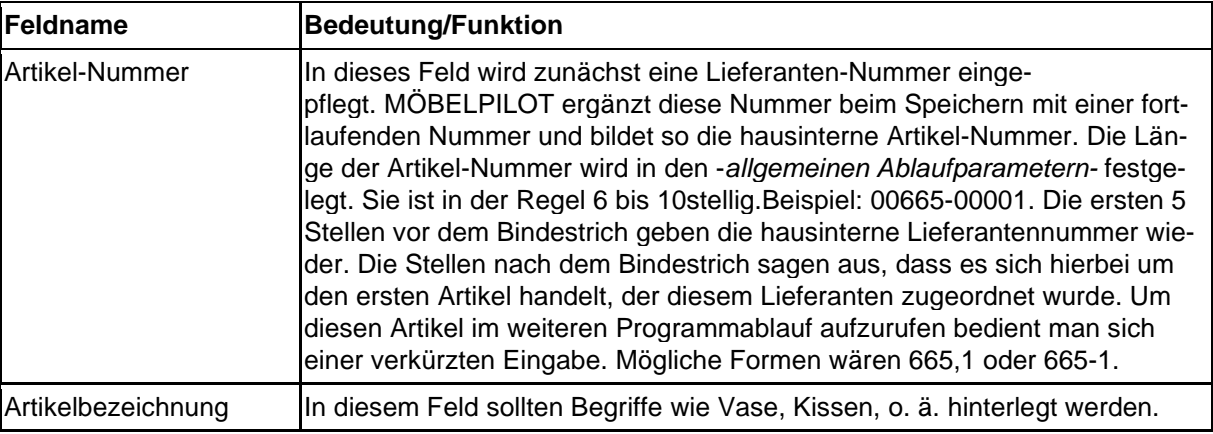

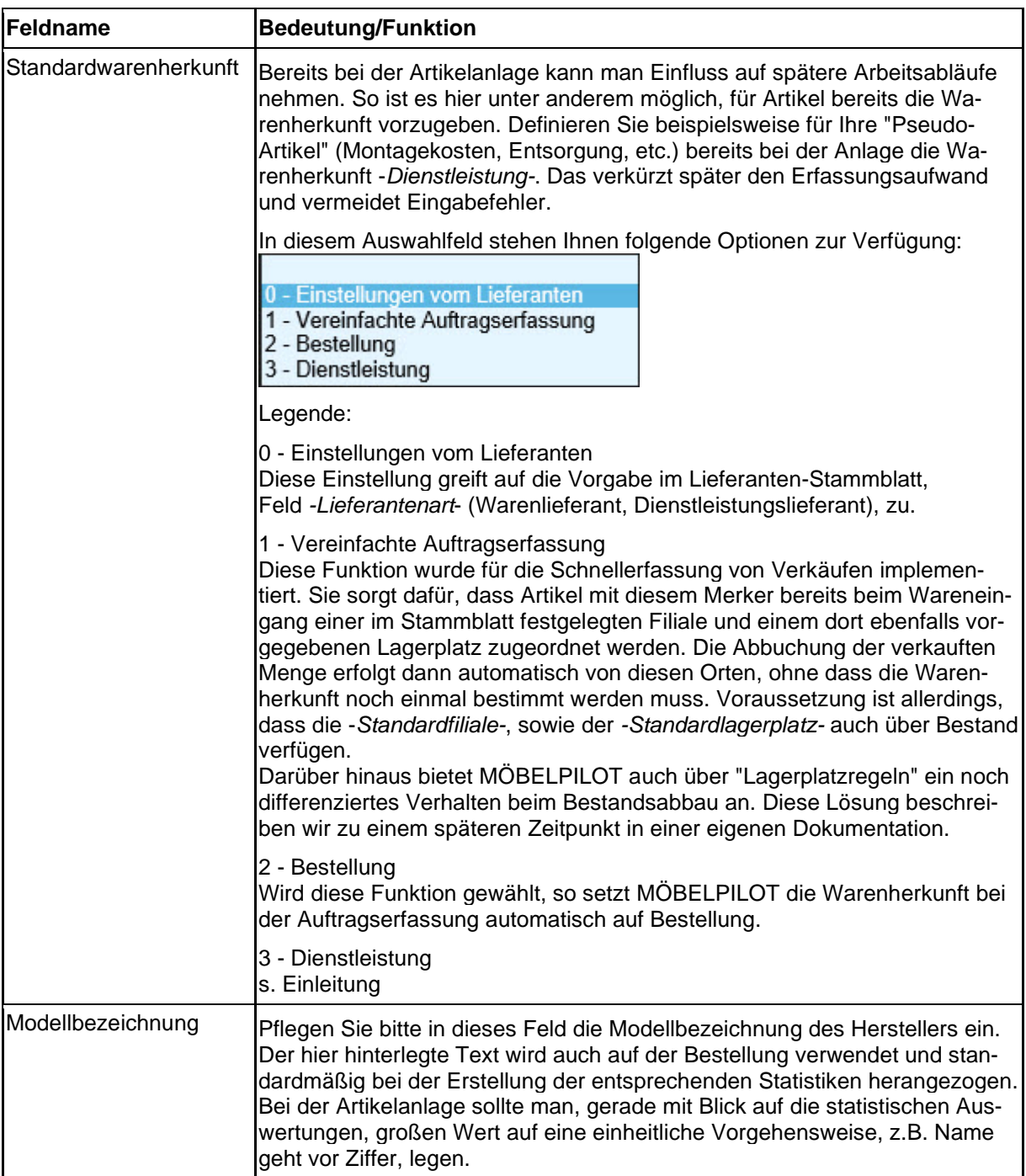

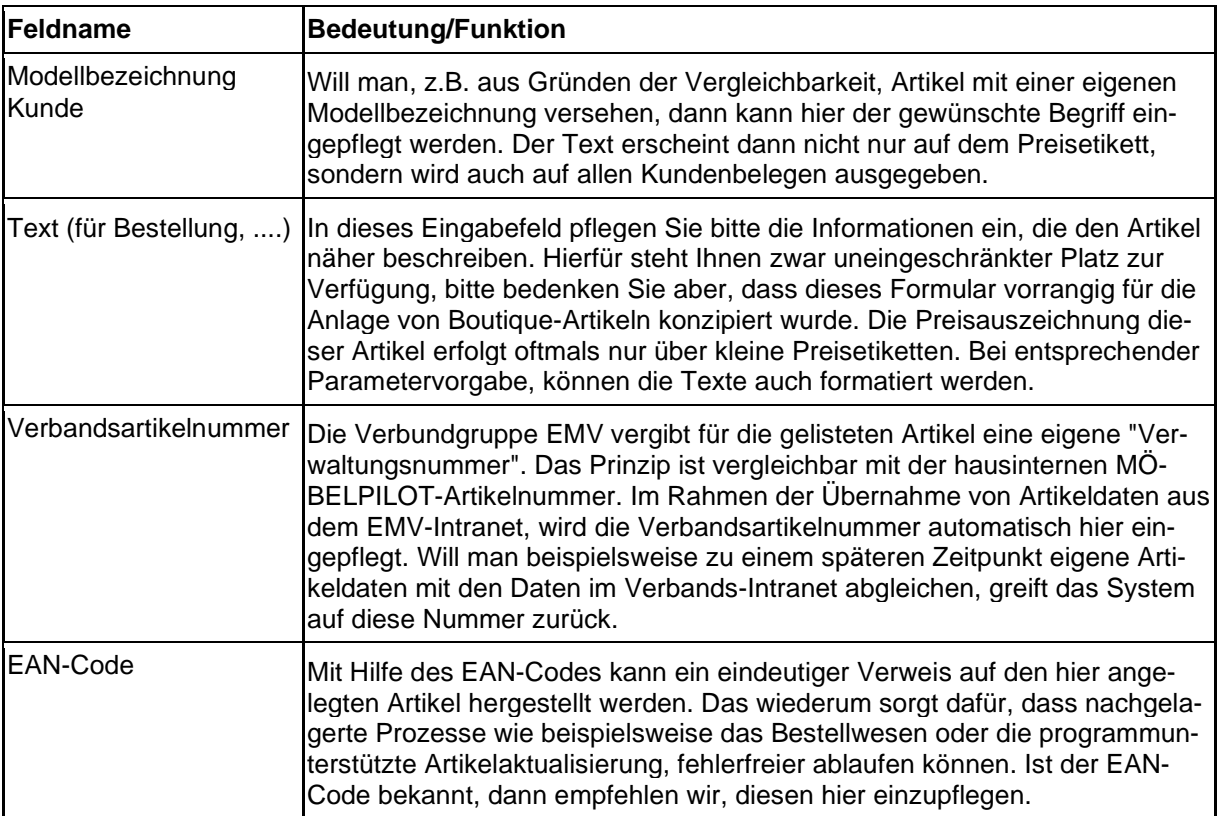

Der Organisationsablauf sieht in der Regel vor, dass neu ins Programm aufgenommene Ware zunächst in MÖBELPILOT angelegt wird. Danach sollte ein entsprechender Lagerauftrag erfasst und eine Bestellung oder Proforma-Bestellung ausgelöst werden. Auf diesen Auftrag erfolgt dann später unter anderem der Wareneingang.

In der Praxis wird aber oftmals bei Boutique-Ware kein Lagerauftrag angelegt. In vielen Fällen erfolgt hier die Artikel-Anlage erst zeitnah zum Wareneingang. Diese Vorgehensweise wird mit den nachfolgend beschriebenen Feldern unterstützt.

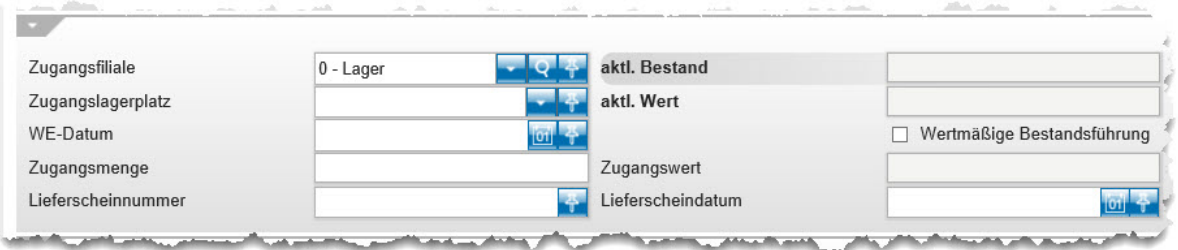

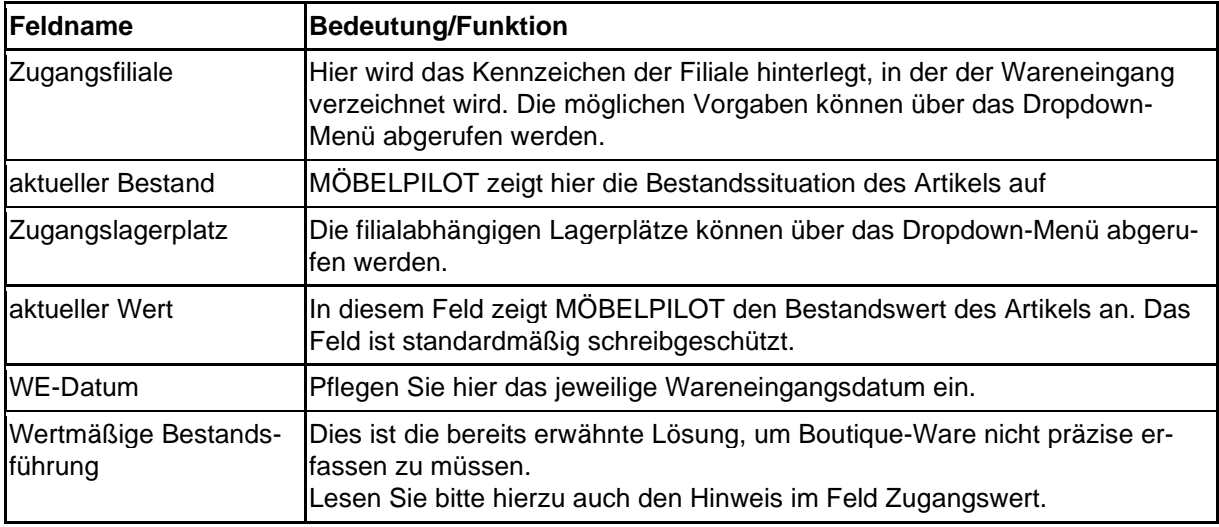

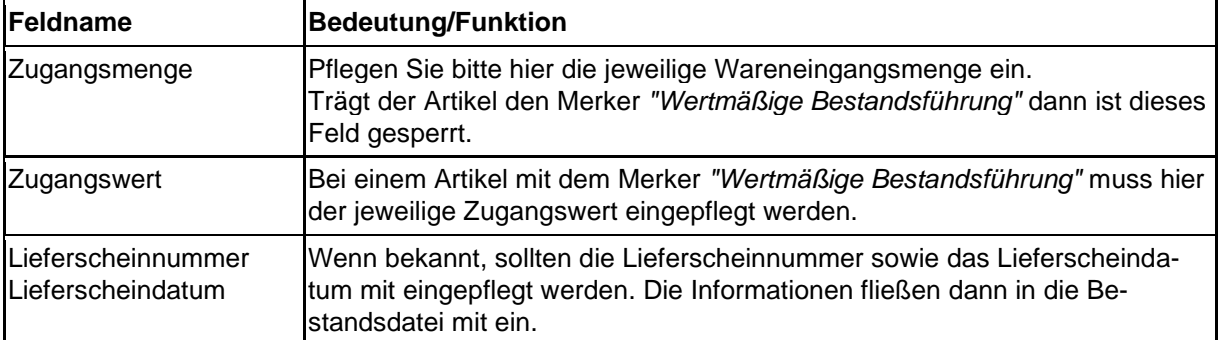

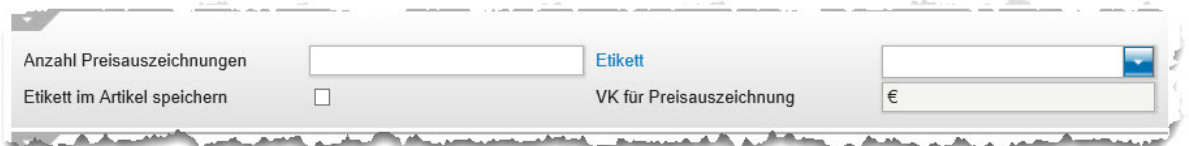

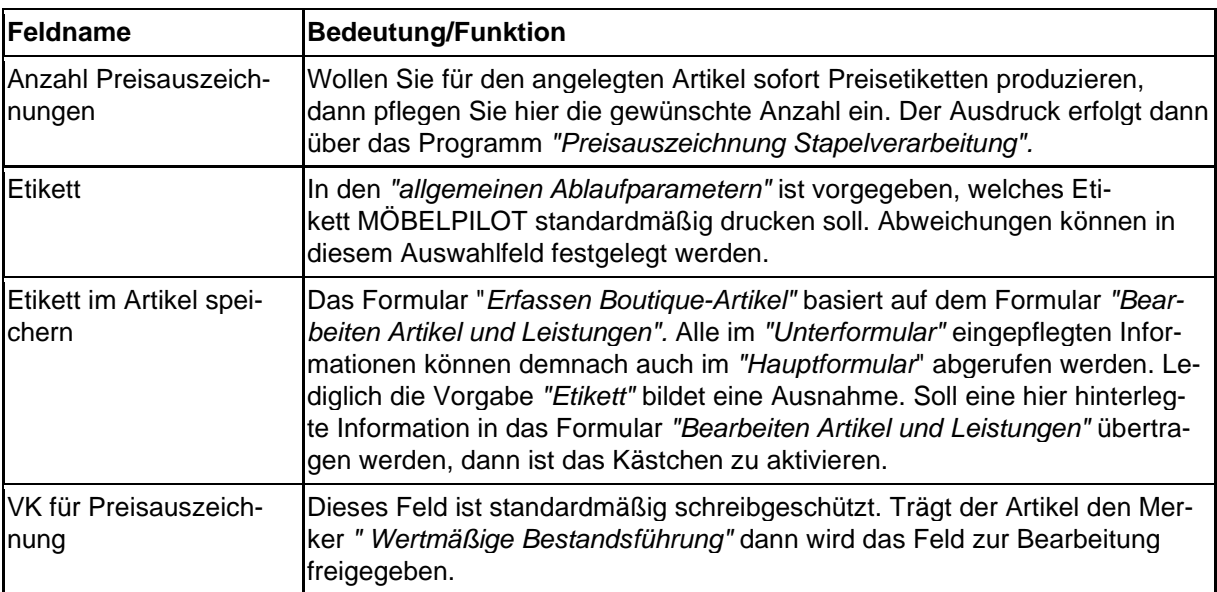

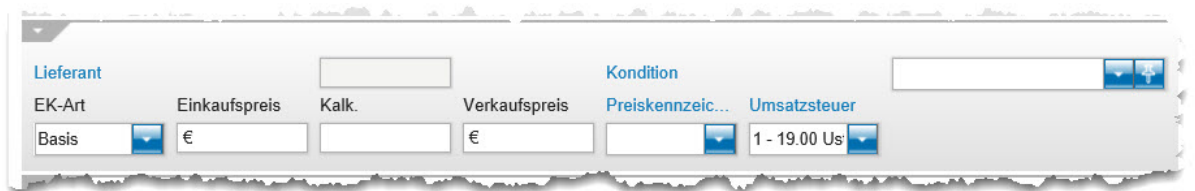

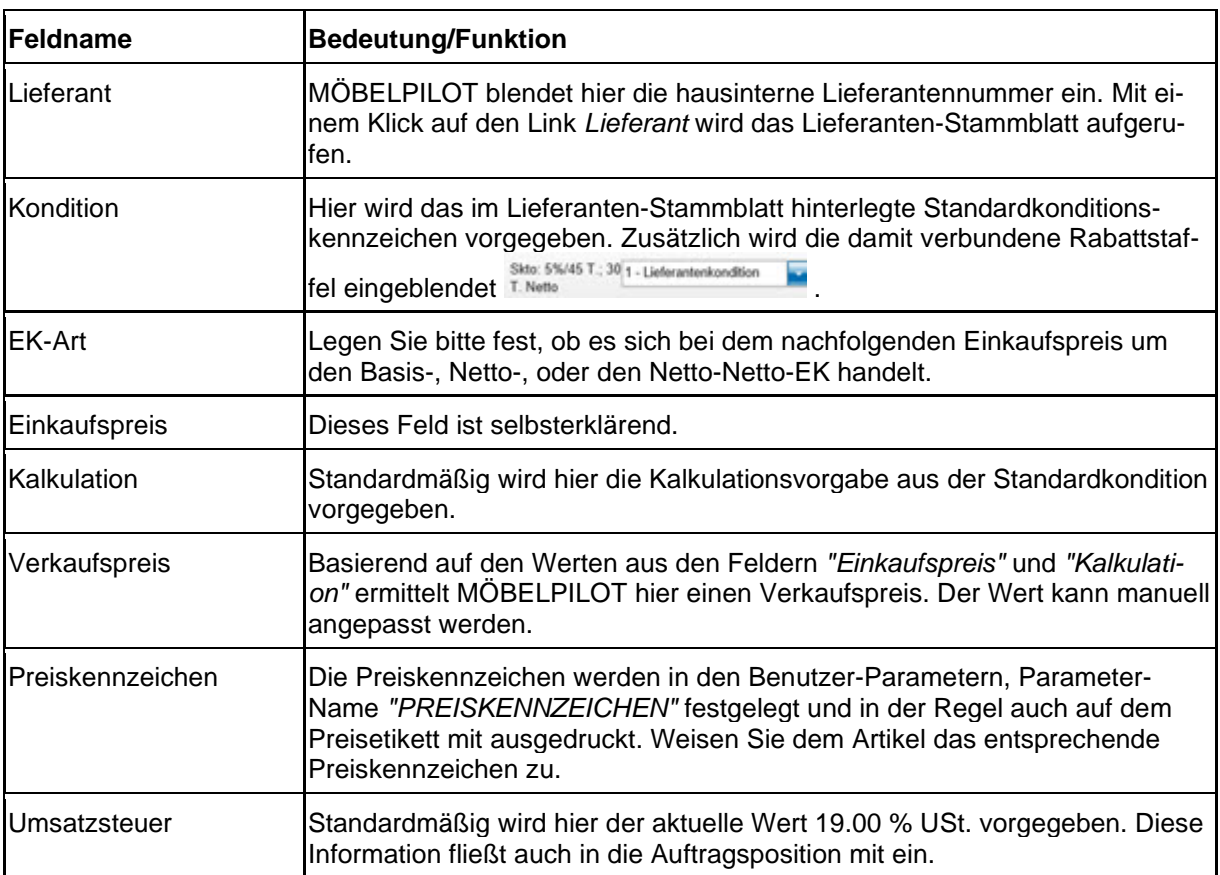

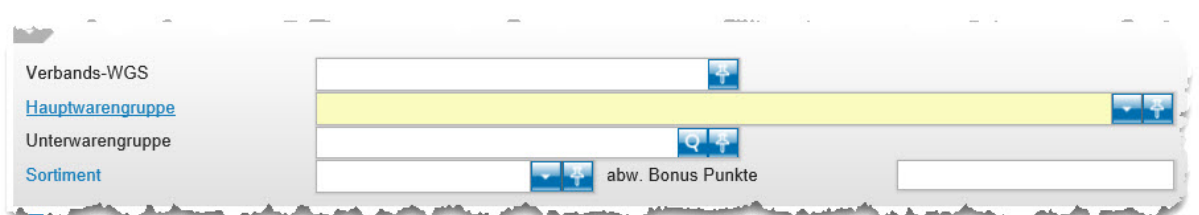

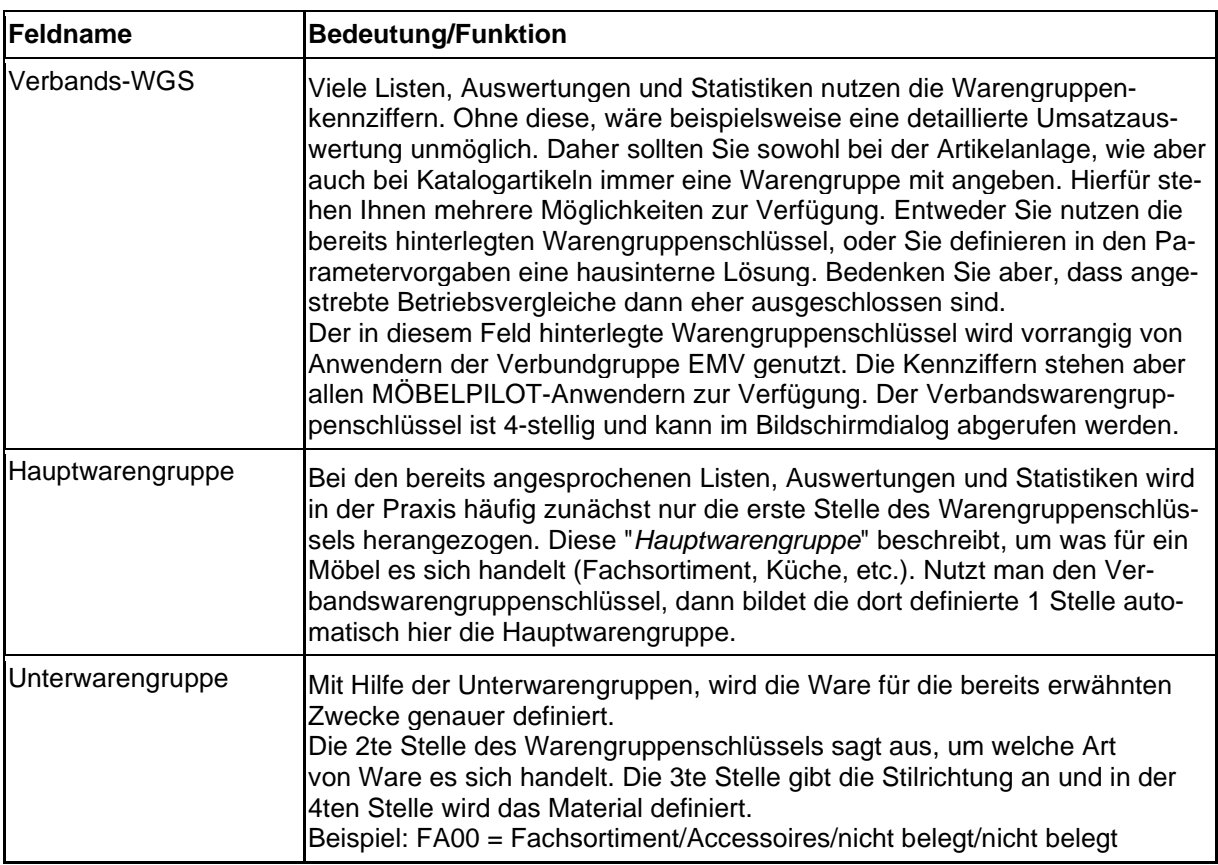

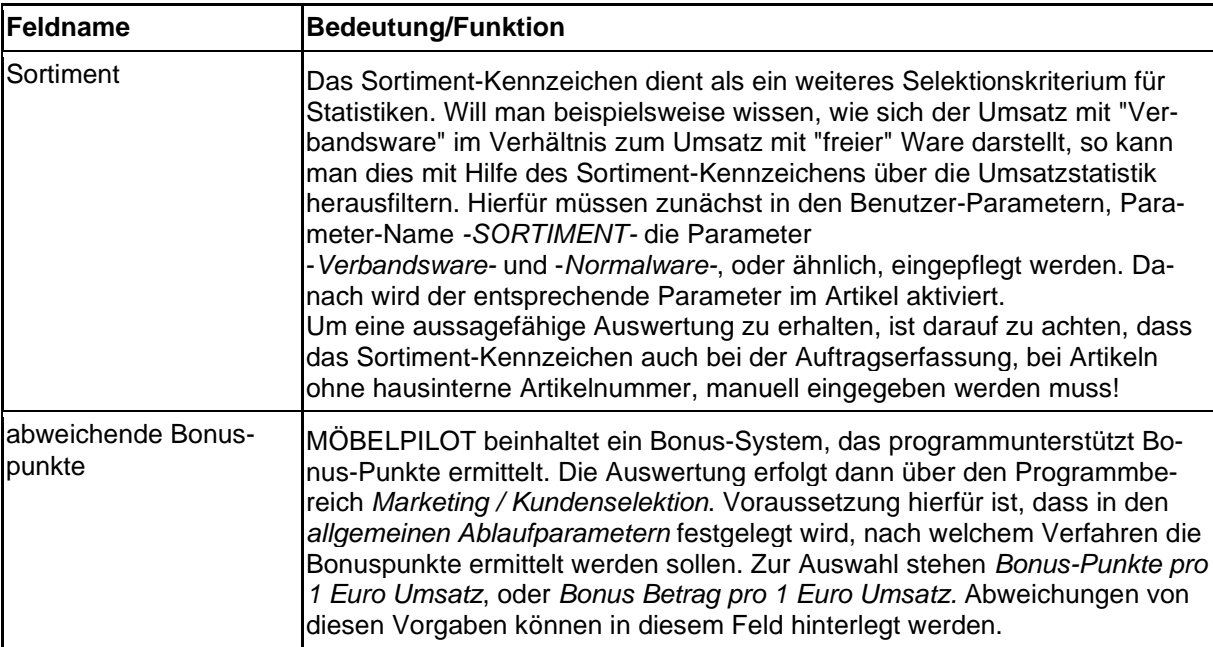